# NetFlow Interface Report Pack

Software Version: 3.0

HP OpenView Performance Insight

User Guide

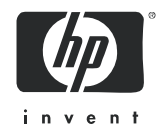

# Legal Notices

#### **Warranty**

*Hewlett-Packard makes no warranty of any kind with regard to this document, including, but not limited to, the implied warranties of merchantability and fitness for a particular purpose. Hewlett-Packard shall not be held liable for errors contained herein or direct, indirect, special, incidental or consequential damages in connection with the furnishing, performance, or use of this material.*

A copy of the specific warranty terms applicable to your Hewlett-Packard product can be obtained from your local Sales and Service Office.

#### Restricted Rights Legend

Use, duplication, or disclosure by the U.S. Government is subject to restrictions as set forth in subparagraph  $(c)(1)(ii)$  of the Rights in Technical Data and Computer Software clause in DFARS 252.227-7013.

Hewlett-Packard Company United States of America

Rights for non-DOD U.S. Government Departments and Agencies are as set forth in FAR 52.227-19(c)(1,2).

#### Copyright Notices

No part of this document may be copied, reproduced, or translated into another language without the prior written consent of Hewlett-Packard Company. The information contained in this material is subject to change without notice.

© Copyright 2002–2006 Hewlett-Packard Development Company, L.P., all rights reserved.

#### **Trademark Notices**

OpenView is a U.S. registered trademark of Hewlett-Packard Development Company, L.P.

Java™ is a U.S. trademark of Sun Microsystems, Inc.

Oracle® is a registered U.S. trademark of Oracle Corporation, Redwood City, California.

UNIX® is a registered trademark of The Open Group.

Windows® and Windows NT® are U.S. registered trademarks of Microsoft Corporation.

All other product names are the property of their respective trademark or service mark holders and are hereby acknowledged.

# Support

Please visit the HP OpenView web site at:

#### **http://www.managementsoftware.hp.com/**

This web site provides contact information and details about the products, services, and support that HP OpenView offers.

HP OpenView online software support provides customer self-solve capabilities. It provides a fast and efficient way to access interactive technical support tools needed to manage your business. As a valuable support customer, you can benefit by using the support site to:

- Search for knowledge documents of interest
- Submit and track progress on support cases
- Manage a support contract
- Look up HP support contacts
- Review information about available services
- Enter discussions with other software customers
- Research and register for software training

Most of the support areas require that you register as an HP Passport user and log in. Many also require a support contract.

To find more information about access levels, go to:

#### **http://www.hp.com/managementsoftware/access\_level**

To register for an HP Passport ID, go to:

#### **http://managementsoftware.hp.com/passport-registration.html**

# **Contents**

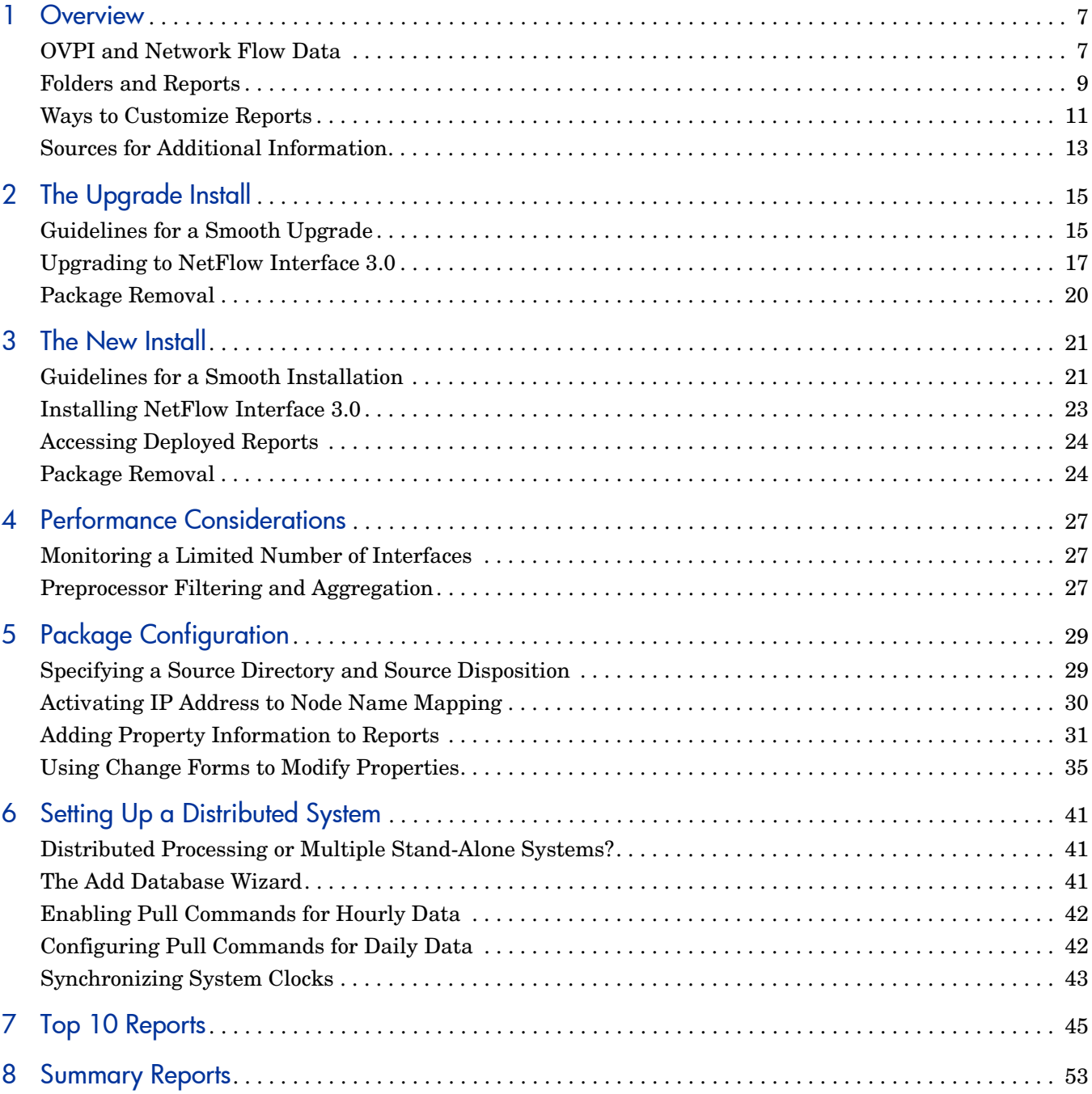

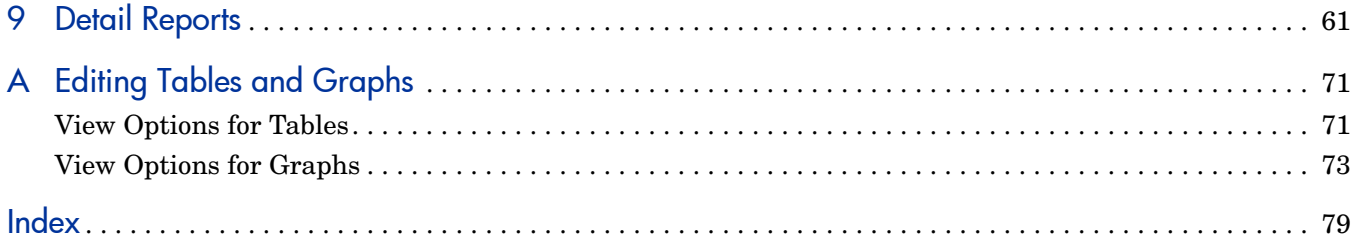

# <span id="page-6-0"></span>1 Overview

This chapter covers the following topics:

- OVPI and network flow data
- Role of the NetFlow Preprocessor
- Role of the NetFlow Datapipe
- Folders and reports
- Package version history
- Ways to customize reports
- Sources for additional information

# <span id="page-6-1"></span>OVPI and Network Flow Data

HP OpenView Performance Insight (OVPI) is a performance management and reporting application. Long-term data collection, in-depth analysis, and automated web-based reporting are this application's primary strengths. If desired, OVPI can be integrated with network and system management applications, including NNM and OVO. Integration enhances fault isolation, problem diagnosis, and capacity planning.

The NetFlow Interface Report Pack installs on OVPI. The reports in the NetFlow Interface Report Pack analyze network flow data collected by flow collector applications. We recommend running the NetFlow Interface Report Pack with the Interface Reporting Report Pack. If you run Interface Reporting and NetFlow Interface concurrently, you will know which interfaces are experiencing high utilization and you will also know which clients, servers, applications, and TOS values are contributing to high utilization.

The output file produced by the flow collector application is not compatible with OVPI. Making the output compatible with OVPI is what the NetFlow Preprocessor does. Once pre-processing produces a compatible file, the NetFlow Datapipe reads the file and imports the contents. Before getting into the reports, let's look at both components in more detail.

## The Role of the NetFlow Preprocessor

A flow is a sequence of packets moving in the same direction between two devices. Routers and switches that are configured to track flow data can also be configured to send data about flows to a flow collector application. The flow collector application aggregates data from multiple devices and produces an output file containing ample detail about IP traffic. This file is available for filtering and further processing.

The NetFlow Preprocessor performs the following tasks:

• Identifies well-known applications

- Allows you to specify non-standard or custom applications
- Identifies the client and server for each flow
- Groups multiple IP addresses into a single domain
- Filters out unwanted data produced by the flow collection application
- Aggregates data produced by the flow collection application
- Creates bi-directional records by matching flows from clients to flows from servers
- Reformats data for the NetFlow Interface Datapipe

Filtering is crucial. Filtering reduces the processing load on the OVPI server and eliminates a vast quantity of unnecessary data pertaining to flows you do not care about. The NetFlow Preprocessor **must** be configured for filtering. As explained in more detail in the *NetFlow Preprocessor User Guide*, the filtering you implement can take place before aggregation, after aggregation, or before *and* after aggregation. The following types of filtering take place before aggregation:

- Client/server filtering
- Application filtering

The following types of filtering take place after aggregation:

- Top x flows
- Inclusion percentile
- Minimum bytes per second

The NetFlow Interface Datapipe and the NetFlow Interface Report Pack can function only if the data produced by the flow collection application is in Cisco DetailCallRecord format. *No other format is acceptable.*

### The Role of the NetFlow Interface Datapipe

The NetFlow Interface Datapipe is a separate package, and installing it is mandatory. The NetFlow Interface Datapipe performs three tasks:

- Calls the OVPI import process (ee\_collect)
- Normalizes data into an internal database format required by the report pack
- Populates report pack base tables every 15 minutes (the default)

The NetFlow Interface Datapipe includes an optional translation utility. Its purpose is to map IP addresses to node names and prevent data from being lost when a device changes its IP address. By default, the translation utility is disabled. If you enable it, you must make sure that the SourceDirectory directive for the NetFlow Interface Datapipe matches the output directory for the translation utility.

For more information about modifying path directives, see [Chapter 5, Package Configuration.](#page-28-2)

# <span id="page-8-0"></span>Folders and Reports

When you view NetFlow Interface from the web, you will see five report folders. The table below lists the contents of each folder.

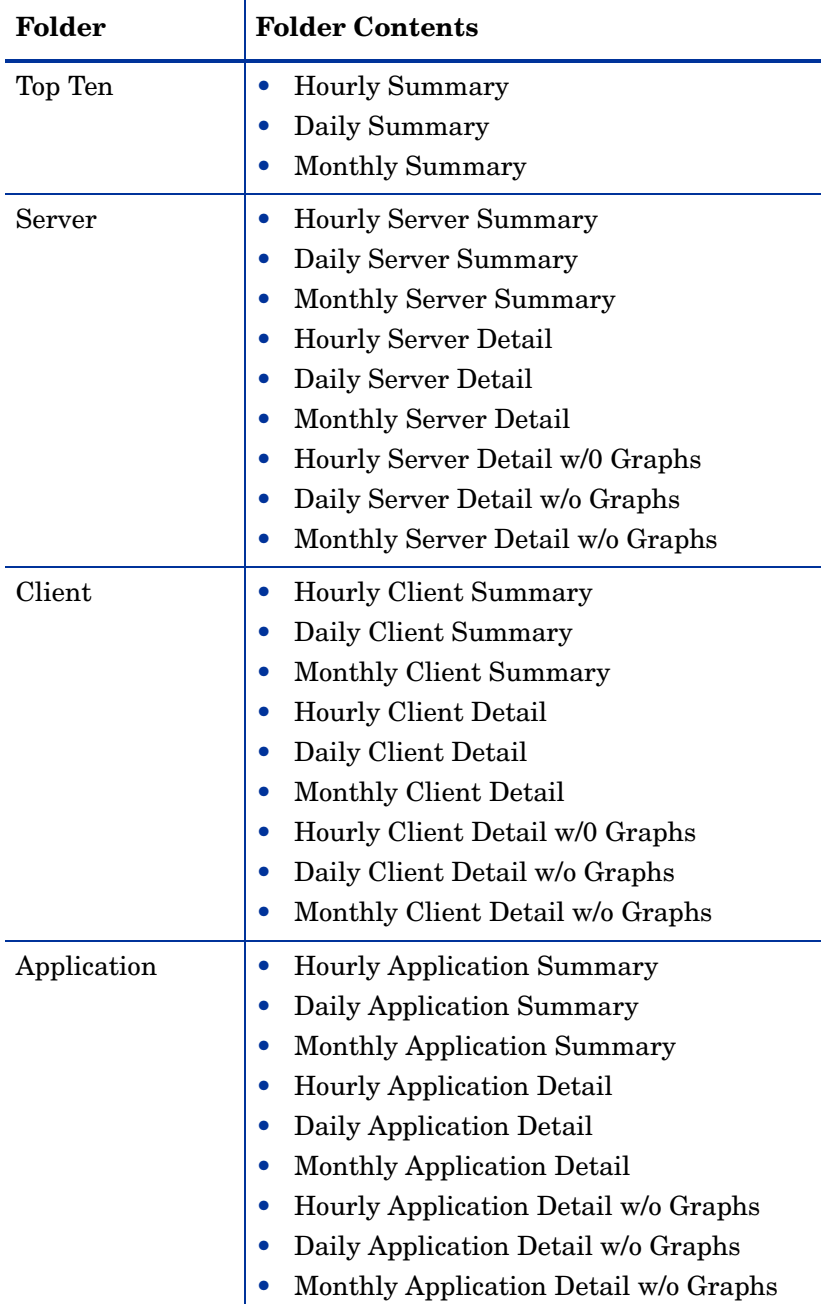

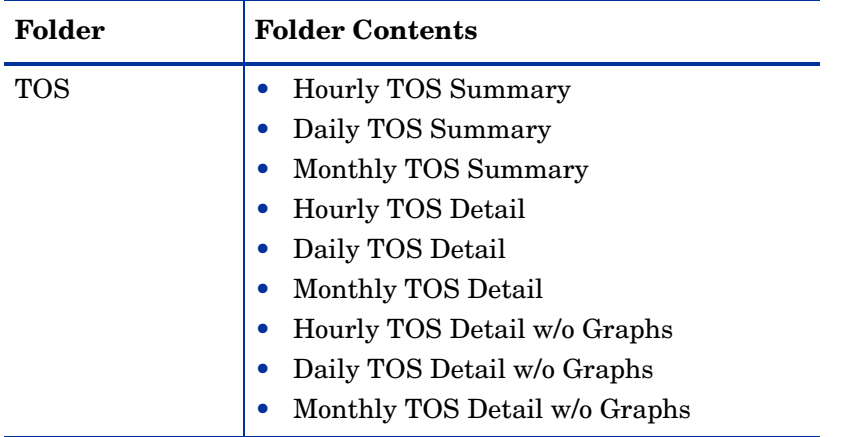

# Generic Reports

The generic reports in NetFlow Interface are Top Ten, Summary, Detail, and Detail without Graphics. The following table outlines the purpose of each type of report

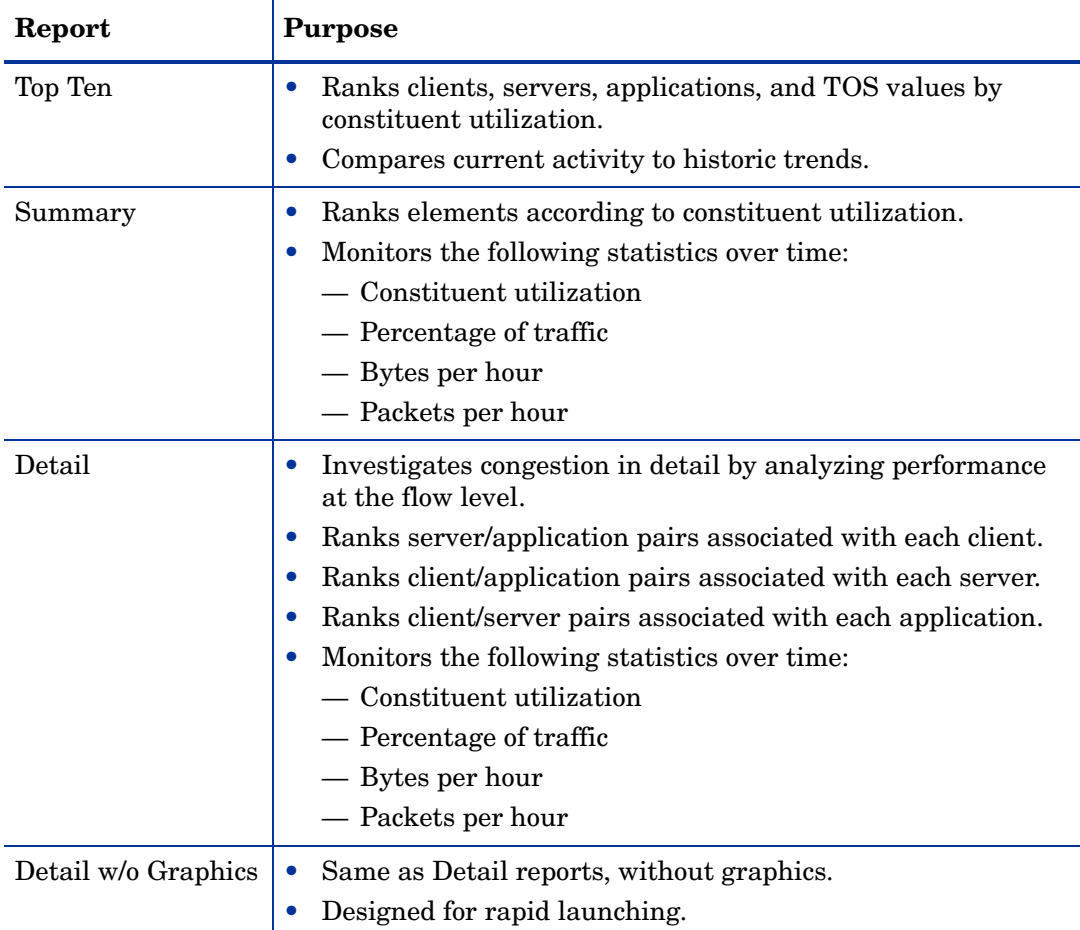

#### Integration with NNM

If you use NNM as well as OVPI, you have the option of integrating OVPI with NNM. To do that, install the Integration Module. The Integration Module contains packages for NNM and packages for OVPI. For installation details, refer to the *NNM/Performance Insight Integration Module 2.0 User Guide*.

If NNM and OVPI are integrated, the NNM operator can access all of the reports in NetFlow Interface from the Report Launchpad window. If seeing data in the report as quickly as possible matters, the NNM operator can select the "without graphics" version of the report.

Unlike the majority of report packs, NetFlow Interface does not include a thresholds sub-package. Even if NNM and OVPI are integrated, OVPI will not monitor the database for threshold breaches pertaining to NetFlow data or send threshold traps to NNM.

## Package Version History

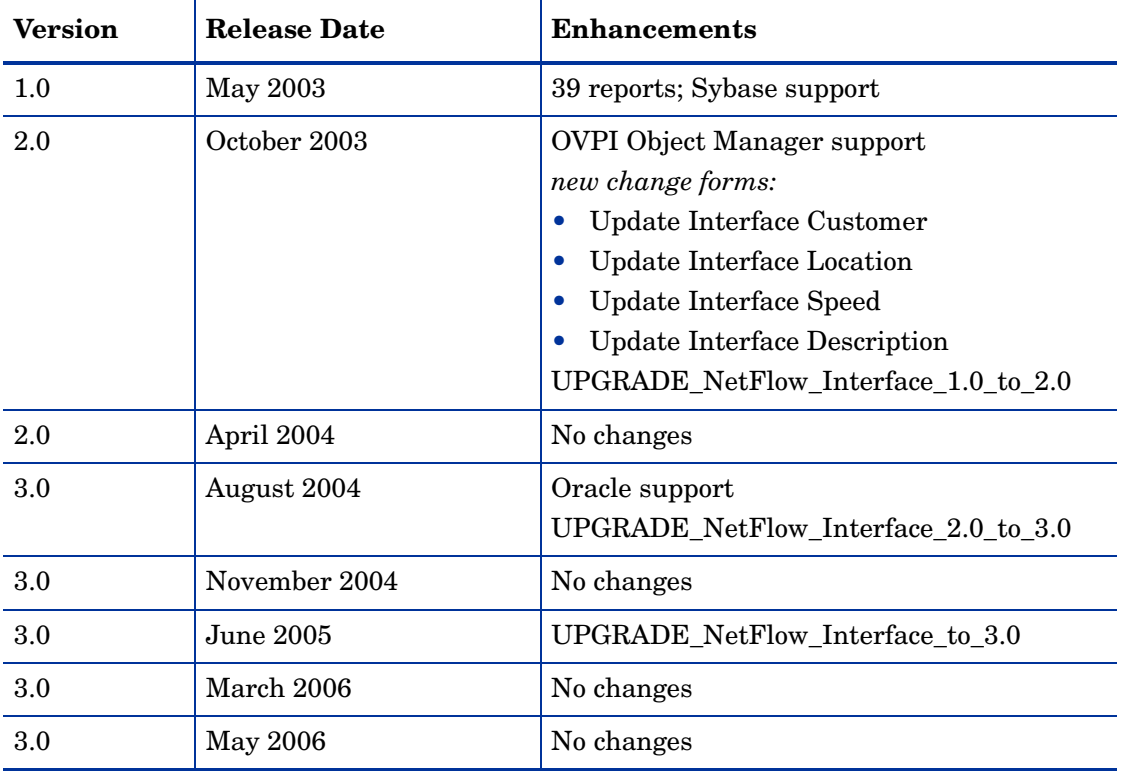

See below for details about recent enhancements to the NetFlow Interface Report Pack.

# <span id="page-10-0"></span>Ways to Customize Reports

The contents of a report can be customized by applying group filters, importing interface properties, editing parameters, and editing tables and graphs. While group filters are normally used by service providers, or any organization that wants to share reports with customers, any user can apply a constraint to a report or edit tables and graphs. For details about view options for tables and graphs, see [Appendix A, Editing Tables and Graphs](#page-70-2).

## Group Filters

If you want to share reports with customers, you must configure OVPI to produce customer-specific reports. Here is an overview of the steps involved:

- Use Common Property Tables to import customer names and device locations
- Create a group account for all the users affiliated with each customer
- Create a group filter for each group account

For more information about group filters, refer to the *OVPI 5.1 Administration Guide.*

### Importing Property Data

The reports in NetFlow Interface will display node-level property data as well as interface-level property data. Node-level properties are inherited from Common Property Tables, while interface-level properties are inherited from Interface Reporting. If you want to update node-level properties, use the update forms that come with Common Property Tables. If you want to update interface-level properties, you can either import a file that contains your updates, or you can use the property update forms that come with Interface Reporting.

## Applying Constraints

A constraint filters out data you are not interested in. If you edit the Customer Name parameter, data for every customer except the customer you typed in the Customer Name field drops from the report. If you edit the Location Name, data for all locations except the location you typed in the Location Name field drops from the report.

NetFlow Interface 3.0 supports the following parameters:

- Customer ID
- Customer Name
- Device
- Location Name
- Interface
- Start-Time
- End-Time
- Client Name
- Server Name
- Application Name

If you are using the Web Access Server, edit parameters by clicking the Edit Parameters icon at the bottom right-hand corner of the report. When the Edit Parameters window opens, enter the constraint in the field and click **Submit.** 

If you are using Report Viewer, select **Edit > Parameter Values** from the menu bar. When the Modify Parameter Values window opens, click the **Current Value** field. Type a new value and click **OK**.

# <span id="page-12-0"></span>Sources for Additional Information

This user guide includes samples of some of the reports in the package. The demo package that comes with NetFlow Interface 3.0 contains a sample of every report in the package. If you have access to the demo package and you want to know what fully-populated reports look like, install it. Like real reports, demo reports are interactive. Unlike real reports, demo reports are static.

For information regarding the latest enhancements to NetFlow Interface and any known issues affecting this package, refer to the *NetFlow Interface Report Pack 3.0 Release Statement*. You may also be interested in the following documents:

- *NetFlow Interface Datapipe 3.0 Release Statement*
- *NetFlow Preprocessor 3.0 User Guide*
- *Interface Reporting Report Pack 5.1 User Guide*
- *Interface Discovery Datapipe 2.3 User Guide*
- *Interface Reporting ifEntry Datapipe 2.3 User Guide*
- *Thresholds Module 5.0 User Guide*
- *NNM/OVPI Integration Module 2.0 User Guide*
- *OVPI Report Packs, Release Notes, May 2006*

Manuals for OVPI and manuals for the reporting solutions that run on OVPI are posted to the following web site:

#### **http://www.managementsoftware.hp.com**

Select **Support** > **Product Manuals** to reach the **Product Manuals Search** page. The user guides for OVPI are listed under **Performance Insight**. The user guides for report packs and datapipes are listed under **Performance Insight Reporting Solutions**. The entries include the date. If a manual is revised and reposted, the date will change. Since we post revised manuals on a regular basis, you should check this site for updates before using any PDF that came to you on the report pack CD-ROM.

# <span id="page-14-0"></span>2 The Upgrade Install

This chapter covers the following topics:

- Guidelines for a smooth upgrade
- Using Package Manager to install upgrade packages
- Package removal

# <span id="page-14-1"></span>Guidelines for a Smooth Upgrade

The report pack CD includes report packs, datapipes, and several shared packages. When you insert the CD in the drive and launch the package extraction program, the install script on the CD extracts every package from the CD and copies the results to the Packages directory on your system. When the extract finishes, the install script prompts you to launch OVPI and start Package Manager.

This chapter tells you how to extract packages from the CD. If the extract has already taken place, you can upgrade NetFlow Interface by starting Package Manager and following the familiar on-screen instructions. Before using Package Manager, review the following guidelines:

- Prerequisites for NetFlow Interface 3.0
- Upgrading Common Property Tables
- Datapipes and remote pollers
- Custom table view
- Distributed environments

### Prerequisites for NetFlow Interface 3.0

Verify that the following software is already installed:

- OVPI 5.0 or higher
- All Service Packs available for the version of OPVI (5.0 or 5.1) you are running
- NetFlow Interface Report Pack 2.0
- NetFlow Interface Datapipe 2.0

If you need help installing a Service Pack for OVPI, refer to the release notes issued with the Service Pack.

## Upgrading Common Property Tables

If you are running an earlier version of Common Property Tables, version 2.2 or version 3.0, upgrade to the latest version. Observe these guidelines:

- Upgrade Common Property Tables before upgrading NetFlow Interface.
- Do not upgrade Common Property Tables and other packages at the same time.

If you need help upgrading Common Property Tables, refer to the *Common Property Tables 3.5 User Guide*.

### Datapipes and Remote Pollers

The NetFlow Interface Datapipe cannot be upgraded. You must uninstall the old datapipe and then install the new datapipe once the report pack has been upgraded. When you uninstall an existing datapipe, the following information is lost:

- Single polling policy for a remote poller
- Cloned polling policies for multiple remote pollers
- Customized polling groups

To prevent this information from being lost, you can export existing polling policy configurations and customized polling groups by using the following commands:

- collection\_manager
- group\_manager

#### Exporting Polling Policy Configurations

If your environment contains polling policies for remote pollers, use the collection\_manager command to export existing policy configurations to a file.

*UNIX:* As user trendadm, run the following command:

#### **cd \$DPIPE\_HOME**

```
./bin/collection_manager -export -file /tmp/savePollingPolicy.lst
```
*Windows:* As Administrator, launch a command window. Navigate to the OVPI install directory and execute the following command:

**bin\collection\_manager -export -file \temp\savePollingPolicy.lst**

#### Exporting Polling Group Configurations

If your environment contains customized polling groups, use the group\_manager command to export groups to individual .xml files.

*UNIX:* As user trendadm, execute the following command:

#### **cd \$DPIPE\_HOME**

**./bin/group\_manager -export\_all -outfile /tmp/savePollingGroups**

*Windows:* As Administrator, launch a command window, then navigate to the OVPI install directory and execute the following command:

**bin\group\_manager -export\_all -outfile \temp\savePollingGroups**

### Deleting Custom Table Views

If you created custom table views, the views you created may interfere with the report pack upgrade, causing the upgrade to fail. Whether or not your custom table views interfere with the upgrade depends on how you created them. If you created them using SQL, the upgrade will succeed but your custom views will not be available once the upgrade is complete. If you created them using Datapipe Manager, the upgrade is likely to fail. To prevent the upgrade from failing, delete custom table views before you upgrade the report pack, then recreate these views after the report pack is upgraded.

### Distributed Environments

If you are currently running NetFlow Interface 2.0 in a distributed environment, upgrading is more complicated. Keep the following rules in mind:

- The central server and every satellite server must be running OVPI 5.0 or higher and all available service packs for OVPI 5.0 or higher.
- The NetFlow Interface Datapipe must be installed on any server that receives data from a NetFlow Preprocessor. This includes the central server, if the central server receives data from a NetFlow Preprocessor.

Here is an overview of the installation process for distributed environments:

- 1 Central server:
	- a Disable trendcopy.
	- b If necessary, upgrade Common Property Tables.
	- c Install UPGRADE\_NetFlow\_Interface \_to\_3.0; deploy reports.
- 2 Satellite servers:
	- a Uninstall NetFlow Interface Datapipe 2.0.
	- **b** If necessary, upgrade Common Property Tables.
	- c Install UPGRADE NetFlow Interface to 3.0.
	- d Install NetFlow Interface Datapipe 3.0.
- 3 Enable trendcopy on the central server.

If you installed NetFlow Interface 2.0 on multiple servers running OVPI 4.6, you used DS EDIT to set up connections with satellite server databases. You also configured trendcopy pull commands. If you recently upgraded from OVPI 4.6 to 5.1, you have to repeat these tasks, this time using the Add Database Wizard. For details, see [Chapter 5, Package Configuration](#page-28-2).

If you installed NetFlow Interface 2.0 as a distributed system on servers running OVPI 5.0, you do not have to repeat anything. The changes you made when you installed NetFlow Interface 2.0 will still be in effect when the upgrade to NetFlow Interface 3.0 is complete.

# <span id="page-16-0"></span>Upgrading to NetFlow Interface 3.0

Perform the following tasks to upgrade to version 3.0:

- Task 1: Stop OVPI Timer and extract packages from the report pack CD
- Task 2: If necessary, upgrade Common Property Tables
- Task 3: Install UPGRADE\_NetFlow\_Interface\_to\_3.0
- Task 4: Uninstall NetFlow Interface Datapipe 2.0
- Task 5: Install NetFlow Interface Datapipe 3.0 and restart OVPI Timer.

Task 1: Stop OVPI Timer and extract packages from the report pack CD

- 1 Log in to the system. On UNIX systems, log in as root.
- 2 Stop OVPI Timer and wait for processes to terminate.

*Windows*: Select **Settings > Control Panel** > **Administrative Tools > Services**.

*UNIX*: As root, type one of the following:

*HP-UX:* **sh /sbin/ovpi\_timer stop**

*Solaris:* **sh /etc/init.d/ovpi\_timer stop**

- 3 Insert the report pack CD in the CD-ROM drive. On Windows, a Main Menu displays automatically; on UNIX, mount the CD if the CD does not mount automatically, navigate to the top level directory on the CD, and run the **./setup** command.
- 4 Type **1** in the choice field and press **Enter**. The install script displays a percentage complete bar. When the copy is complete, the install script starts Package Manager. The Package Manager welcome window opens.

When the copy to the Packages directory is complete, you can see the results by navigating to the Packages directory. The Packages directory contains a folder for NetFlow Interface and a separate folder for NetFlow Interface Datapipe. These folders are under the NetFlow Interface folder:

- NetFlow Interface.ap
- NetFlow\_Interface\_Demo.ap
- UPGRADE\_NetFlow\_Interface\_to\_3.ap

Under NetFlow Interface Datapipe, you will see the following folder:

• NetFlow Interface Datapipe.ap

Installing the demo package is optional. You may install the demo package by itself, with no other packages, or you may install the demo package along with everything else.

#### Task 2: If necessary, upgrade to Common Property Tables 3.5

NetFlow Interface 2.0 required Common Property Tables 2.2. NetFlow Interface 3.0 requires Common Property Tables 3.5. If you have not already upgraded Common Property Tables, upgrade now by installing the "to\_3.5" upgrade package. Do not install other packages at the same time. Install the upgrade package for Common Property Tables and *only* the upgrade package for Common Property Tables. When Package Manager indicates that installation of the upgrade package is complete, click **Done** to return to the Management Console.

#### Task 3: Install the upgrade package for NetFlow Interface

- 1 Start Package Manager. The Package Manager welcome window opens.
- 2 Click **Next.** The Package Location window opens.
- 3 Click **Install**. Approve the default installation directory or select a different directory if necessary.
- Click **Next.** The Report Deployment window opens. Accept the default for Deploy Reports; accept the defaults for application server name and port; type your user name and password for the OVPI Application Server.
- Click **Next.** The Package Selection window opens.
- Click the check box next to:

*UPGRADE\_NetFlow\_Interface\_to\_3*

- Click **Next.** The Type Discovery window opens. Disable the default.
- Click **Next.** The Selection Summary window opens.
- Click **Install**. The Installation Progress window opens. When the install finishes, a package install complete message appears.
- Click **Done**.

Do not be surprised if the upgrade package you just installed disappears from view. Package Manager will display what you just installed as *NetFlow Interface 3.0*. This is not an error.

Task 4: Remove NetFlow Interface Datapipe 2.0

- Start Package Manager. The Package Manager welcome window opens.
- Click **Next.** The Package Location window opens.
- Click **Uninstall.**
- Click **Next.** The Report Undeployment window opens.
- Click the check box next to:

*NetFlow\_Interface\_Datapipe 2.0*

- Click **Next.** The Uninstall Packages window opens.
- Click **Uninstall.** The Progress window opens. When the uninstall finishes, a package removal complete message appears.
- Click **Done**.

Task 5: Install NetFlow Interface Datapipe 3.0 and restart OVPI TImer

- Start Package Manager. The Package Manager welcome window opens.
- Click **Next.** The Package Location window opens.
- Click **Install**.
- Click **Next.** The Report Deployment window opens. Disable the default for Deploy Reports.
- Click **Next.** The Package Selection window opens.
- Click the check box next to:

*NetFlow\_Interface\_Datapipe 3.0*

- Click **Next.** The Type Discovery window opens. Keep the default.
- Click **Next.** The Selection Summary window opens.
- Click **Install.** The Installation Progress window opens. When the install finishes, a package install complete message appears.
- 10 Click **Done**.
- 11 Restart OVPI Timer.

*Windows*: Select **Settings > Control Panel** > **Administrative Tools > Services**.

*UNIX*: As root, type one of the following:

*HP-UX:* **sh /sbin/ovpi\_timer start** *Solaris:* **sh /etc/init.d/ovpi\_timer start**

# <span id="page-19-0"></span>Package Removal

If you uninstall NetFlow Interface 3.0, Package Manager will automatically remove the NetFlow Interface Datapipe. Follow these steps to uninstall NetFlow Interface 3.0:

- 1 Log in to the system. On UNIX systems, log in as root.
- 2 Stop OVPI Timer and wait for processes to terminate.

*Windows*: Select **Settings > Control Panel > Administrative Tools > Services**.

*UNIX*: As root, type one of the following:

*HP-UX:* **sh /sbin/ovpi\_timer stop**

```
Solaris: sh /etc/init.d/ovpi_timer stop
```
- 3 Start Package Manager. The Package Manager welcome window opens.
- 4 Click **Next**. The Package Location window opens.
- 5 Click **Uninstall**.
- 6 Click **Next**. The Report Undeployment window opens.
- 7 Click the check box next to the following packages:

*NetFlow\_Interface*

- 8 Click **Next.** The Selection Summary window opens.
- 9 Click **Uninstall.** The Progress window opens. When the uninstall finishes, a package removal complete message appears.
- 10 Click **Done** to return to the Management Console.
- 11 Restart OVPI Timer.

*Windows*: Select **Settings > Control Panel > Administrative Tools > Services**.

*UNIX*: As root, type one of the following:

*HP-UX:* **sh /sbin/ovpi\_timer start**

*Solaris:* **sh /etc/init.d/ovpi\_timer start**

# <span id="page-20-0"></span>3 The New Install

This chapter covers the following topics:

- Guidelines for a smooth installation
- Using Package Manager to install NetFlow Interface 3.0
- Accessing deployed reports
- Package removal

# <span id="page-20-1"></span>Guidelines for a Smooth Installation

Each reporting solution that runs on OVPI consists of a report pack and one datapipe, or sometimes a report pack and multiple datapipes. When you install a datapipe, you configure OVPI to collect a specific type of performance data at a specific polling interval. When you install the report pack, you configure OVPI to summarize and aggregate the data collected by the datapipe.

The report pack CD contains report packs, datapipes, and several shared packages. When you insert the CD in the drive and launch the package extraction program, the install script extracts every package from the CD and copies the results to the Packages directory on your system. After the extract finishes, the install script prompts you to launch OVPI and start Package Manager. Before using Package Manager, review the following guidelines.

#### **Prerequisites**

Make sure the following software is already installed:

- OVPI 5.0 or higher
- All Service Packs available for the version of OVPI (5.0 or 5.1) you are running

If you need help installing a Service Pack, refer to the release notes for the Service Pack.

### Common Property Tables

If you are running an older version of Common Property Tables, version 2.2 or 3.0, upgrade to version 3.5. If you are not running any version of Common Property Tables, let Package Manager install Common Property Tables for you, automatically.

If you upgrade Common Property Tables, do not install other packages at the same time. Install the upgrade package for Common Property Tables and *only* the upgrade package for Common Property Tables. For more information about installing and using Common Property Tables, refer to the *Common Property Tables 3.5 User Guide.*

Common Property Tables includes forms. When you install the upgrade package for Common Property Tables, enable the Deploy Reports option; otherwise, you have access to the forms.

### Resolving Directory Issues

Resolve the following directory issues before proceeding with installation:

- 1 Select a directory where NetFlow Preprocessor will deposit data. (This information will also be needed for proper configuration of the NetFlow Preprocessor.) If this directory does not already exist, create it.
- 2 Decide whether you will use the optional IP-address-to-node-name conversion utility. If you are going to use it, you must select or create a second directory.
- 3 Decide whether you will archive output from the NetFlow Preprocessor. If you are going to archive this data, you must select or create a third directory.

None of these directories should be used for any other purpose. For details about how to accomplish steps 1 through 3, see [Chapter 5, Package Configuration](#page-28-2).

### Distributed Environments

If you intend to run NetFlow Interface as a distributed system across multiple servers, installation is more complex. Keep these rules in mind:

- The central server and every satellite server must be running the same version of OVPI and all the service packs available for that version.
- The NetFlow Interface Datapipe belongs on any server that receives data from a NetFlow Preprocessor. This includes the central server, if the central server receives data from a NetFlow Preprocessor.

Here is an overview of the installation procedure:

- 1 Disable trendcopy on the central server.
- 2 Install the NetFlow Interface 3.0 on the central server; deploy reports.
- 3 For each satellite server, install:
	- NetFlow Interface 3.0
	- NetFlow Interface Datapipe 3.0
- 4 Enable trendcopy on the central server.

After completing the installation, set up connections between the central server and satellite server databases and configure trendcopy pull commands. For details, see [Chapter 6, Setting](#page-40-3)  [Up a Distributed System](#page-40-3).

# <span id="page-22-0"></span>Installing NetFlow Interface 3.0

Perform the following tasks to install NetFlow Interface 3.0:

- Task 1: Extract packages from the report pack CD.
- Task 2: If necessary, upgrade to Common Property Tables 3.5.
- Task 3: Install NetFlow Interface and NetFlow Interface Datapipe.

#### Task 1: Extract packages from the report pack CD

- 1 Log in to the system. On UNIX systems, log in as root.
- 2 Stop OVPI Timer and wait for processes to terminate.

*Windows*: Select **Settings > Control Panel** > **Administrative Tools > Services**.

*UNIX*: As root, do one of the following:

HP-UX: **sh /sbin/ovpi\_timer stop**

Sun: **sh /etc/init.d/ovpi\_timer stop**

- 3 Insert the report pack CD in the CD-ROM drive. On Windows, a Main Menu appears automatically; on UNIX, mount the CD if the CD does not mount automatically, navigate to the top level directory on the CD, and run the **./setup** command.
- 4 Type **1** in the choice field and press **Enter**. The install script displays a percentage complete bar. When the copy is complete, the install script starts the Package Manager install wizard. The Package Manager welcome window opens.

When the extraction of packages to the Package directory finishes, you can navigate to the Packages directory to see the results. The Packages directory will include a folder for NetFlow Interface and a separate folder for NetFlow Interface Datapipe. The following folders appear under NetFlow Interface:

- NetFlow Interface.ap
- NetFlow Interface Demo.ap

The following folder appears under the NetFlow Interface Datapipe folder:

• NetFlow Interface Datapipe.ap

Installing the demo package is optional. You can install the demo package by itself, with no other packages, or you can install the demo package along with everything else.

#### Task 2: If necessary, upgrade to Common Property Tables 3.5

If necessary (if you are running an earlier version) upgrade Common Property Tables by installing the "to\_3.5" upgrade package. When you install this package, enable the Deploy Reports option. If the Deploy Reports option is not enabled, the forms will not deploy. When the install finishes, click **Done** to return to the Management Console.

#### Task 3: Install NetFlow Interface and NetFlow Interface Datapipe

- 1 From the Management Console, select **Tools > Package Manager**. The Package Manager welcome window opens.
- 2 Click **Next**. The Package Location window opens.
- 3 Click **Install**. Approve the default installation directory or select a different directory if necessary.
- 4 Click **Next.** The Report Deployment window opens. Accept the default for Deploy Reports; accept the defaults for application server name and port; type your user name and password for the OVPI Application Server.
- 5 Click **Next.** The Package Selection window opens.
- 6 Click the check box next to the following packages:

*NetFlow\_Interface 3.0*

*NetFlow\_Interface\_Datapipe 3.0*

- 7 Click **Next.** The Type Discovery window opens. Disable the default.
- 8 Click **Next**. The Selection Summary window opens.
- 9 Click **Install**. The Installation Progress window opens and the install begins. When the install finishes, a package install complete message appears.
- 10 Click **Done**.
- 11 Restart OVPI Timer.

*Windows*: Select **Settings > Control Panel** > **Administrative Tools > Services**.

*UNIX*: As root, type one of the following:

HP-UX: **sh /sbin/ovpi\_timer start**

Sun: **sh /etc/init.d/ovpi\_timer start**

# <span id="page-23-0"></span>Accessing Deployed Reports

When you installed NetFlow Interface, you enabled the Deploy Reports option. As a result, the reports in this package (as well as any forms that come with it) were deployed to the OVPI Application Server. Once reports reside on the OVPI Application Server, you have two ways to view them:

- OVPI client applications
- Web browser

If you have the client applications, you have access to Report Viewer, Report Builder, and the Management Console. If you do not have the client applications, using a web browser to view reports is the only way you can view reports.

For more information about the clients, refer to the *OVPI Installation Guide*. For details about the Management Console, including how to use the Object/Property Management view to launch reports specific to a selected object, refer to the *OVPI Administration Guide*.

# <span id="page-23-1"></span>Package Removal

If you uninstall the NetFlow Interface package, Package Manager will automatically uninstall the NetFlow Interface Datapipe. Follow these steps to uninstall NetFlow Interface:

- 1 Log in to the system. On UNIX systems, log in as root.
- 2 Stop OVPI Timer and wait for processes to terminate.

*Windows*: Select **Settings > Control Panel** > **Administrative Tools > Services**.

*UNIX*: As root, type one of the following:

HP-UX: **sh /sbin/ovpi\_timer stop**

Sun: **sh /etc/init.d/ovpi\_timer stop**

- 3 Start Package Manager. The Package Manager welcome window opens.
- 4 Click **Next.** The Package Location window opens.
- 5 Click **Uninstall**.
- 6 Click **Next.** The Report Undeployment window opens.
	- a If NetFlow Interface reports were deployed from this server, accept the defaults for Undeploy Reports, Application Server Name, and Port. If NetFlow Interface reports were **not** deployed from this server, clear the check box and skip to step 9.
	- b Type the username and password for the OVPI Application Server.
- 7 Click **Next.** The Package Selection window opens.
- 8 Click the check box next to the following packages:

*NetFlow Interface*

*NetFlow Interface Demo* (if installed)

- 9 Click **Next.** The Selection Summary window opens.
- 10 Click **Uninstall.** The Progress window opens and the removal process begins. When removal finishes, a package removal complete message appears.
- 11 Click **Done**.
- 12 Restart OVPI Timer.

*Windows*: Select **Settings > Control Panel** > **Administrative Tools > Services**.

*UNIX*: As root, type one of the following:

HP-UX: **sh /sbin/ovpi\_timer start**

Sun: **sh /etc/init.d/ovpi\_timer start**

# <span id="page-26-0"></span>4 Performance Considerations

If a single interface can generate a staggering quantity of network flow data, consider for a moment the amount of network flow data generated by a thousand interfaces. Well, that's a lot of network flow data, far more data than OVPI can handle. But what if a small subset of interfaces is producing network flow data, but filtering is not implemented? Well, that's still a lot of network flow data, far more data than OPVI can handle.

# <span id="page-26-1"></span>Monitoring a Limited Number of Interfaces

Under normal circumstances, most of the interfaces in a network have light to moderate loading, while just a few interfaces are congested. If the goal of analyzing network flow data is to help troubleshoot network problems, then generating, collecting, and reporting a lot of information about interfaces that are not congested might be unwise.

Since Interface Reporting focuses on interface utilization levels, you could let Interface Reporting monitor interface performance, initiate network flow data for a particular interface or router only when problems arise, and then turn to the NetFlow Interface Report Pack to analyze those flows in detail. This approach is efficient, but not especially proactive.

If certain interfaces are critical and if they deserve constant monitoring, you could configure those interfaces to generate network flow data continuously. However, if you are continuously generating flow data from a limited number of interfaces, you still need to take advantage of the filtering and aggregation performed by the NetFlow Preprocessor.

# <span id="page-26-2"></span>Preprocessor Filtering and Aggregation

If you intend to collect network flow data from a subset of interfaces, you must do something about insignificant flows; otherwise, insignificant flows will cripple performance. To prevent that from happening, configure the NetFlow Preprocessor to apply one or more of the filtering and aggregation techniques described below. (For more detail about each technique, refer to the *NetFlow Preprocessor User Guide*.)

### Client/Server Filtering

The preprocessor can filter and aggregate based on the IP addresses of the clients and servers. For example, you could configure the preprocessor to limit output to flows that originate or terminate at one IP address within a specified set of IP addresses. The other flows would be discarded or grouped into a DEFAULT flow.

In addition, you can group multiple IP addresses and/or address ranges together and treat them as if they were a single device. For example, the flows from all devices in a single location or sub-net could be grouped together and reported on as if they originated from a single device. This would allow you to look at capacity between sites or sub-nets at a higher level, without getting lost in all the individual clients and servers.

## Application Filtering

The NetFlow Preprocessor determines the application associated with a flow by looking up the protocol and port number from a list of "well-known" and registered applications. This list can be expanded to include additional applications, and shortened so that it includes only the applications that interest you. Flows for unknown applications can be discarded or grouped together as a DEFAULT application. Although doing so is **not** recommended, the preprocessor can also create arbitrary applications based on the protocol and port numbers for flows with unknown applications. Create such applications only when absolutely necessary.

### Top X Flows

The NetFlow Preprocessor can restrict the number of rows of output generated for each reporting period for each router. If you configure this restriction, the preprocessor will order the flows from largest to smallest and output only the number of rows specified. The remaining flows are discarded. Since the majority of traffic through a router is generated by a relatively small number of flows, this feature allows you to retain high-impact flows and discard low-impact flows.

### Include Percentile

This filter allows you to specify the percentage of the traffic to report on. Typically, the traffic in a network consists of a small number of flows that account for a high percentage of traffic and a large number of flows that constitute a small percentage of traffic. When this feature is enabled, the preprocessor will output flows, starting with the largest and descending, until the percentage of total traffic you specified has been reached. The remaining flows are discarded.

### Minimum Bps

This filter eliminates all flows that do not generate a minimum amount of traffic (bytes per second) during the reporting period.

# <span id="page-28-2"></span><span id="page-28-0"></span>5 Package Configuration

This chapter will help you with the following tasks:

- Supplying SourceDirectory information to the NetFlow Interface Datapipe
- Supplying SourceDisposition information to the NetFlow Interface Datapipe
- Activating IP address-to-node name mapping
- Adding property information to reports
- Using change forms to update properties

# <span id="page-28-1"></span>Specifying a Source Directory and Source Disposition

Before it can begin to collect data, the NetFlow Interface Datapipe must know:

- Where the NetFlow Preprocessor is storing its output
- What to do with the output after data collection is complete

This information is contained in the NetFlowIFDP.teel file. The SourceDirectory directive in this file indicates where the data files are located, while the SourceDisposition in this file indicates what to do with the data files after they have been imported. The default for SourceDirectory is not valid, you *must* change it. The default for SourceDisposition is to delete source data files once they have been collected. This default is valid. If desired, instead of deleting source data files, you can archive the files by moving them to another directory.

The scope of this task, changing directives, is affected by when you are doing it. If you are changing directives before you install the NetFlow Interface package, you have less to do, since the NetFlowIFDP.teel file is located in one place only:

```
{DPIPE_HOME}/packages/NetFlow_Interface_Datapipe/
NetFlow_Interface_Datapipe.ap
```
If you are performing this task after you install the NetFlow Interface package, you have more to do, since the TEEL file is now in two places:

```
NetFlow_Interface_Datapipe.ap 
{DPIPE_HOME}/lib
```
If you are changing directives after installation, make sure that you modify both instances of the TEEL file.

## Specifying a Valid Source Directory

Follow these steps to change the SourceDirectory directive:

1 Navigate to the appropriate directory and open the directory.

- 2 Locate the NetFlowIFDP.teel file.
- 3 Locate the SourceDirectory default path; look for the line beginning with SourceDirectory =
- 4 Change the path; replace the existing path with the complete path name to the new directory; begin the new path name just after the equals sign  $( = )$ . For example:

Windows

```
SourceDirectory=C:\PreProcessorOutputDir\NETFLOW-PP*
```
UNIX

```
SourceDirectory=/home/OVPI/PreProcessorOutputDir/NETFLOW-PP*.
```
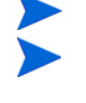

Leave the file filter as specified in the original SourceDirectory.

If you enable the optional IP address-to-node name translation utility, the SourceDisposition *must* point to the output directory for the translation utility.

### Source Disposition

Follow these steps to change the SourceDisposition directive:

- 1 Navigate to the appropriate directory and open the directory.
- 2 Locate the NetFlowIFDP.teel file.
- 3 Locate the SourceDisposition directive; look for the line beginning with SourceDisposition = delete
- 4 Change this line to SourceDisposition = move, [archive path]

where *archive path* is the full path to the archive directory.

# <span id="page-29-0"></span>Activating IP Address to Node Name Mapping

Network flow data uses IP addresses to identify clients and servers. If an IP address for a particular device changes, what happens? Unless some means of IP address-to-node-name translation is available, the link between old performance data (linked to the old IP address) and new performance data (linked to the new IP address) will be lost.

The NetFlow Interface Datapipe includes a mapping utility that translates IP addresses to node names. Translation is accomplished by looking up the IP address in the HOSTS file (or a mapping file you produce yourself) and replacing the IP address with the corresponding node name, assuming the IP address is found.

By default, the mapping utility is disabled. Follow these steps to enable it:

- 1 Navigate to the {DPIPE\_HOME}/scripts directory.
- 2 Open the NetFlowIFDP addr2name.pro file. Locate this line:

{DPIPE\_HOME}/bin/perl {DPIPE\_HOME}/bin/addr2name.pl -m "" -i [Input Directory] -o [Output Directory]

3 Change *Input Directory* to the full path of the directory where the NetFlow Preprocessor writes its output.

- 4 Change *Output Directory* to the full path to the SourceDirectory directive specified in the preceding section.
- 5 *Optional.* If you are using a mapping file other than the HOSTS file, replace the **""** after the **-m** with the full path to the file to be used.

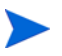

Your mapping file must adhere to the format of a standard HOSTS file.

6 Navigate to the  $\{$  DPIPE\_HOME}/lib directory. Locate the following line in the trendtimer file:

```
#15 - - {DPIPE HOME}/bin/trend proc -f {DPIPE HOME}/scripts/
NetFlowIFDP_addr2name.pro
```
7 Remove the # from the beginning of the line.

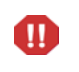

The addr2name translation utility supports a 1-to-1 mapping between IP addresses and node names. If a node has more than one IP address, you must (1) aggregate the IP addresses (using the IP domain feature of the NetFlow Preprocessor) or (2) map each IP address to a different node name, for example: SameNode1, SameNode 2. For more information about the IP domain feature, refer to the *NetFlow Preprocessor User Guide*.

# <span id="page-30-0"></span>Adding Property Information to Reports

NetFlow Interface can calculate performance statistics only if it has access to special information about monitored interfaces. This special information includes interface type (full-/half-duplex) and speed. If the Interface Reporting package is installed, and if the devices monitored by Interface Reporting are also producing network flow data, NetFlow Interface will inherit this special information from Interface Reporting.

If Interface Reporting is not installed, or if the package is installed but the devices producing network flow data are not being monitored by Interface Reporting, you will have to import the missing information. *If you do not provision the missing information by importing it, reports will not display utilization and all interfaces will display as full duplex*.

Before getting to this procedure, it is important to mention that NetFlow Interface reports display owners and locations for clients and servers. Assigning owners and locations to clients and servers is handled through the Common Property Tables package, not the procedure described below. For information about the property import utility packaged with Common Property Tables, refer to the *Common Property Tables User Guide*.

## Creating the Property Data File

The first step is to generate a property file that contains the interface information you want to import. There are three ways to generate this file:

- 1 Export data from a provisioning or network management system.
- 2 Create a tab-delimited property file yourself, using a text editor or a spreadsheet application such as Excel.
- 3 Use the NetFlowIF\_exportIFdata.pro process to export existing property data from OVPI.

#### Method 1

The data you export must be formatted in accordance with the file format described below under Property File Format. Use all the columns shown, and make sure that the sequence of columns matches the sequence shown in the table. Do not use quotation marks. Name the file Interface\_Property.dat and place the file here:

```
{DPIPE_HOME}/data/PropertyData
```
#### Method 2

Create the file in accordance with the file format described below in the Property File Format section. Use all the columns shown in the table, and make sure that the sequence of columns is correct. Do not use quotation marks. Name the file Interface\_Property.dat and place the file in the PropertyData directory. The full path is:

```
{DPIPE_HOME}/data/PropertyData
```
#### Method 3

To generate property files using the NetFlowIF exportIFdata.pro process, run the following command from the {DPIPE\_HOME}/scripts directory:

#### **trend\_proc -f NetFlowIF\_exportIFdata.pro**

This command generates a tab-delimited property file, places the file in a directory, and appends the file names with a timestamp. The appended file name is:

```
Interface_Property.dat.<timestamp>.
```
and the directory is:

{DPIPE\_HOME}/data/PropertyData

The file you just generated can be edited by hand in a text editor or loaded into a spreadsheet application such as Excel. If you use Excel, export the data into a tab-delimited file when you finish.

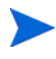

The property data columns for node name and interface name must match the corresponding values in the database, and each node name/interface combination should be listed only once in the data file. If new values, that is, values not currently in the database, are introduced into these columns, a new element will be created in the database.

## Property File Format

The following table describes the format of the property file. If you are creating this file yourself, your file must adhere to this format. The sequence of fields left to right in your file must follow this sequence of attributes top to bottom, and your attributes must be delimited by tabs, not spaces. (If you export this information from OVPI, the contents of the file will be correctly formatted.)

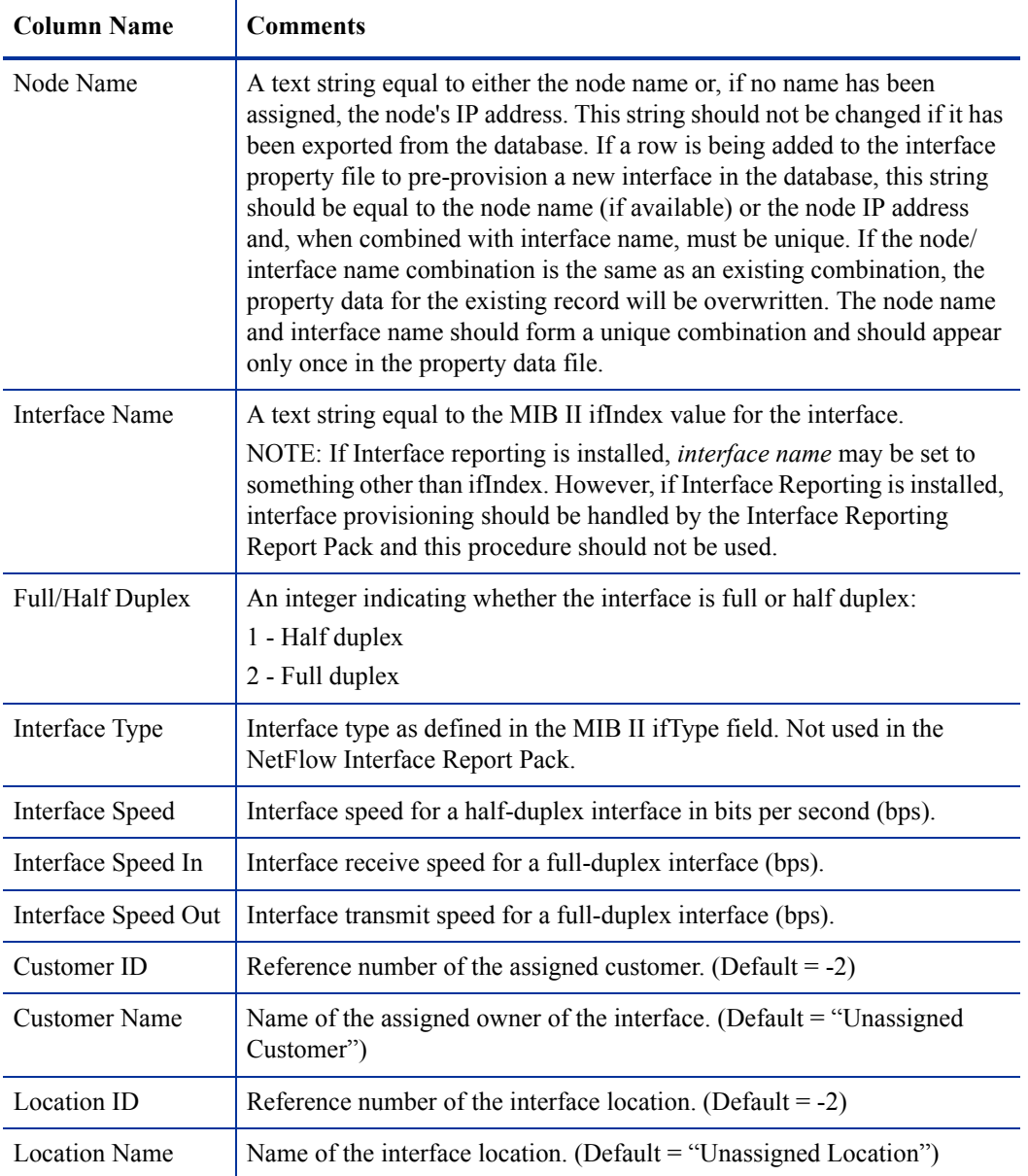

### Importing the Property File

OVPI is configured to import property data every night at midnight. If desired, you can run the import manually at any time. To run the import manually, type the following command from the {DPIPE HOME}/scripts directory:

trend proc -f NetFlowIF importIFdata.pro

### Changing the Defaults for Property Information

The NetFlow Interface Report Pack is configured to import interface property from, and export interface property to, the following directory:

{DPIPE\_HOME}/data/PropertyData

By default, the import takes place at midnight. In some situations, it may be wise to create a new import directory, create a new export directory, or change the run time. To modify the import directory, change the SourceDirectory directive; to modify the export directory, change the export statement; to modify the run time, change the offset that determines when the NetFlowIF\_importIFdata.pro command runs.

#### Changing the Default Source Directory

The OVPI import utility uses the NetFlowIF Property.teel file to locate the directory where the property import file resides. The TEEL file includes a SourceDirectory directive that specifies the full path to the property import file.

Before the NetFlow Interface package is installed, the NetFlowIF Property.teel file is located in one place only:

{DPIPE\_HOME}/packages/NetFlow\_Interface/NetFlow\_Interface.ap

After you install the NetFlow Interface package, the NetFlowIF\_Property.teel file is located in two places:

```
{DPIPE_HOME}/packages/NetFlow_Interface/NetFlow_Interface.ap
```

```
{DPIPE_HOME}/lib
```
If you are modifying the SourceDirectory after package installation, make sure you modify both instances of this TEEL file.

Follow these steps to modify the SourceDirectory:

- 1 Navigate to the directory and open it.
- 2 Locate the NetFlowIF Property.teel file.
- 3 Locate the SourceDirectory default path; look for the line beginning with SourceDirectory =
- 4 Change the path, replacing the existing path with the complete path name to the new directory; begin the new path name just after the equals sign  $( = ).$

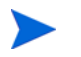

Leave the file filter as specified in the original SourceDirectory. The SourceDisposition directive can be changed at this time as well. The default is to keep the data file by leaving it in the source directory. To delete the file, change the disposition to **delete;** to archive the file, change the disposition to **move**.

#### Changing the Default Export Directory

The default export directory is specified in the  $NetFlowIF$  exportIFdata.pro file. Before installation, this file exists in one place:

{DPIPE\_HOME}/packages/NetFlow\_Interface/NetFlow\_Interface.ap

Following installation, this file is located in two places:

```
{DPIPE_HOME}/packages/NetFlow_Interface/NetFlow_Interface.ap
```
{DPIPE\_HOME}/scripts

If you are modify the default after installation, make sure that you make the change to both instances of the file.

Follow these steps to change the default export directory:

- 1 Navigate to the directory and open it.
- 2 Locate the NetFlowIF exportIFdata.pro file.
- 3 Locate the trend export statement; replace the existing path after the  $-\circ$  with the complete path to the new directory.

#### Changing the Default Run Time

The default run time for the automatic import process is 12:00 midnight. To change the default setting, do the following:

- 1 In the {DPIPE HOME}/lib directory, double-click the trendtimer.sched file.
- 2 Scroll down the file and locate the line that defines the interval and offset for the trend\_proc that executes the NetFlowIF\_importIFdata.pro command. It should look like this:

```
24:00+24:00 - {DPIPE_HOME}/bin/trend_proc -f {DPIPE_HOME}/scripts/
NetFlowIF_importIFdata.pro
```
3 Modify the offset indicator, the number immediately after the plus (+) sign. For example, if you change 24:00 to 18:00, the import utility will run at 18 hours after midnight, or 6:00 p.m.

## <span id="page-34-0"></span>Using Change Forms to Modify Properties

NetFlow Interface 3.0 provides several forms for updating interface properties. Exporting existing property data from OVPI, modifying that file, and then importing your modifications is no longer necessary. Use the forms to:

- Update the customer assigned to an interface
- Update the location assigned to an interface
- Update the description of an interface
- Update the speed of an interface

Customers and locations are imported for the first time by using the forms or the batch-mode property import that come with the Common Property Tables package. For details, refer to the *Common Property Tables 3.5 User Guide*.

#### Update Interface Customer

Follow these steps to open the form and update the customer assigned to the interface:

- 1 Select **HP OpenView > Performance Insight > Management Console**.
- 2 Click **Objects**, navigate to the interface you want to update, and select it. (If you want to update all of the interfaces on a device, navigate to a device and select it.) The Update Interface Customer form appears in a list under **Object Specific Tasks**.

3 Double-click **Update Interface Customer**. The form opens.

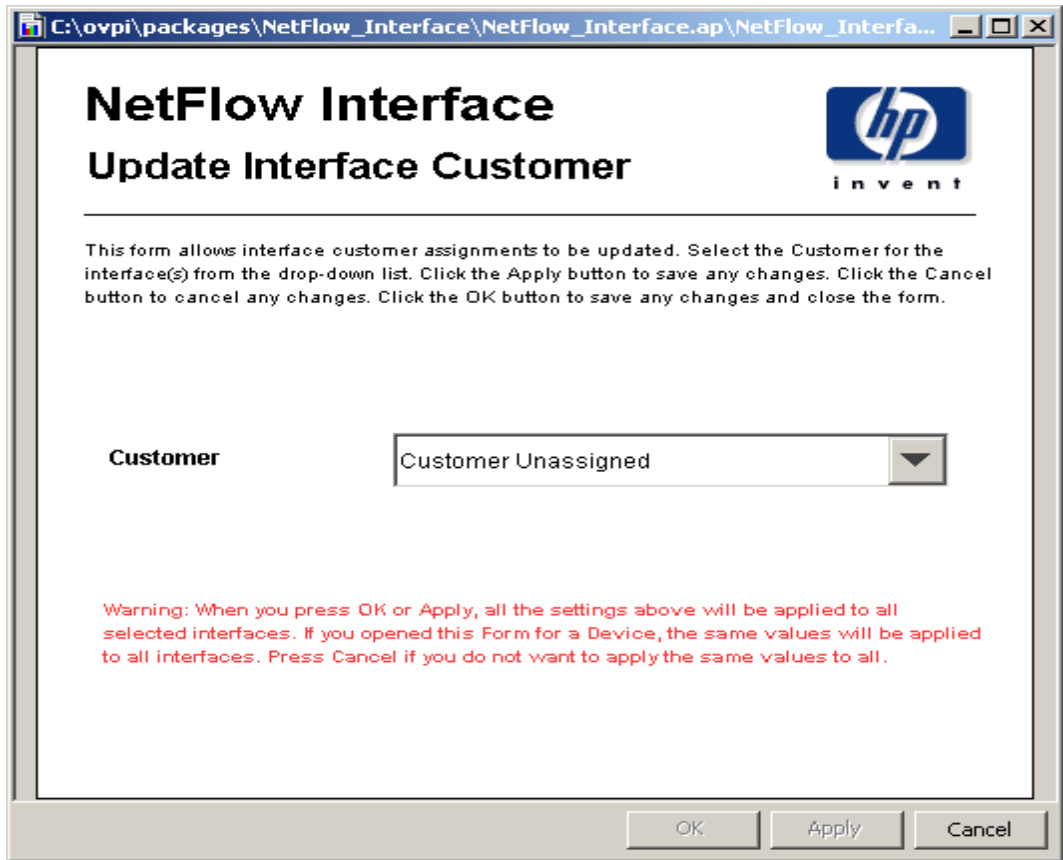

- 4 Update the customer assignment.
- 5 Click **Apply** to save changes, **OK** to save changes and close the form, or **Cancel** to close the form without saving changes.

#### Update Interface Location

Follow these steps to open the form and update the location assignment:

- 1 Select **HP OpenView > Performance Insight > Management Console**.
- 2 Click **Objects**, navigate to the interface you want to update, and select the interface. (If you want to update all of the interfaces on a device, navigate to the device and select it.) The Update Interface Location form appears in a list under **Object Specific Tasks**.
3 Double-click **Update Interface Location**. The form opens.

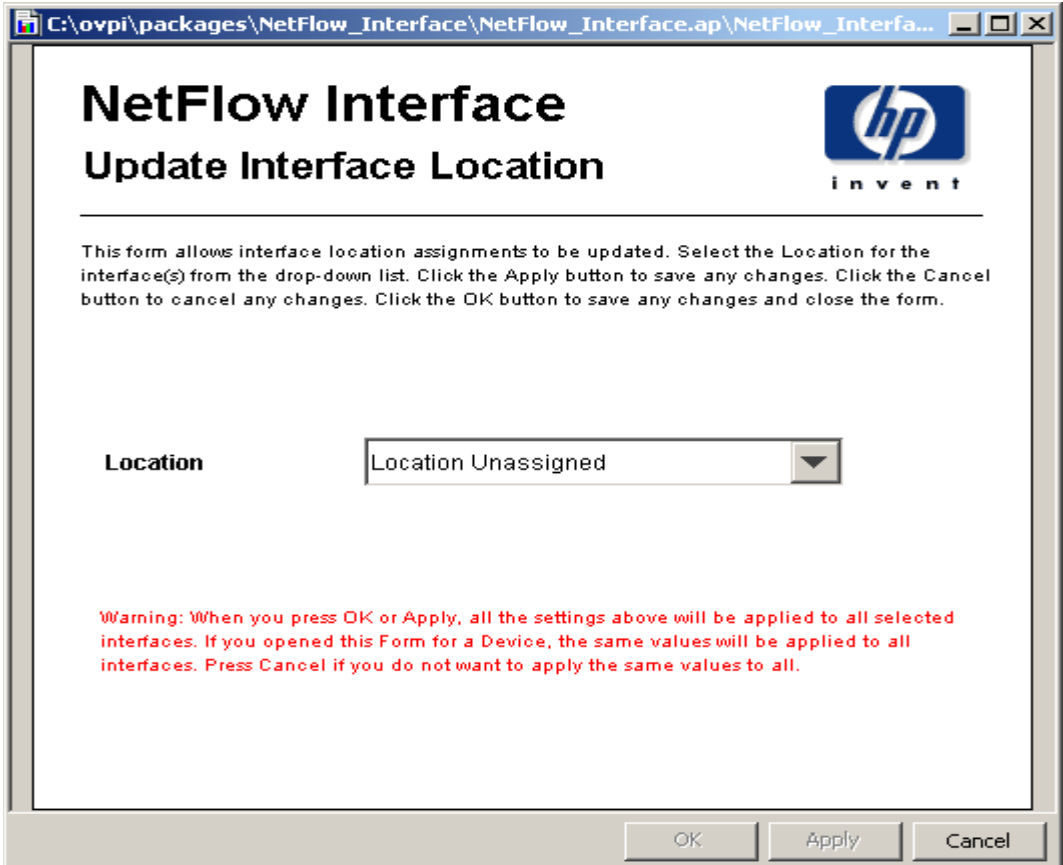

- 4 Update the location assignment using the selection list.
- 5 Click **Apply** to save changes, **OK** to save changes and close the form, or **Cancel** to close the form without saving changes.

#### Update Interface Description

Follow these steps to open the form and update the description:

- 1 Select **HP OpenView > Performance Insight > Management Console**.
- 2 Click **Objects**, navigate to the interface you want to update, and select the interface. The Update Interface Description form is listed under **Object Specific Tasks**.

3 Double-click **Update Interface Description**. The form opens.

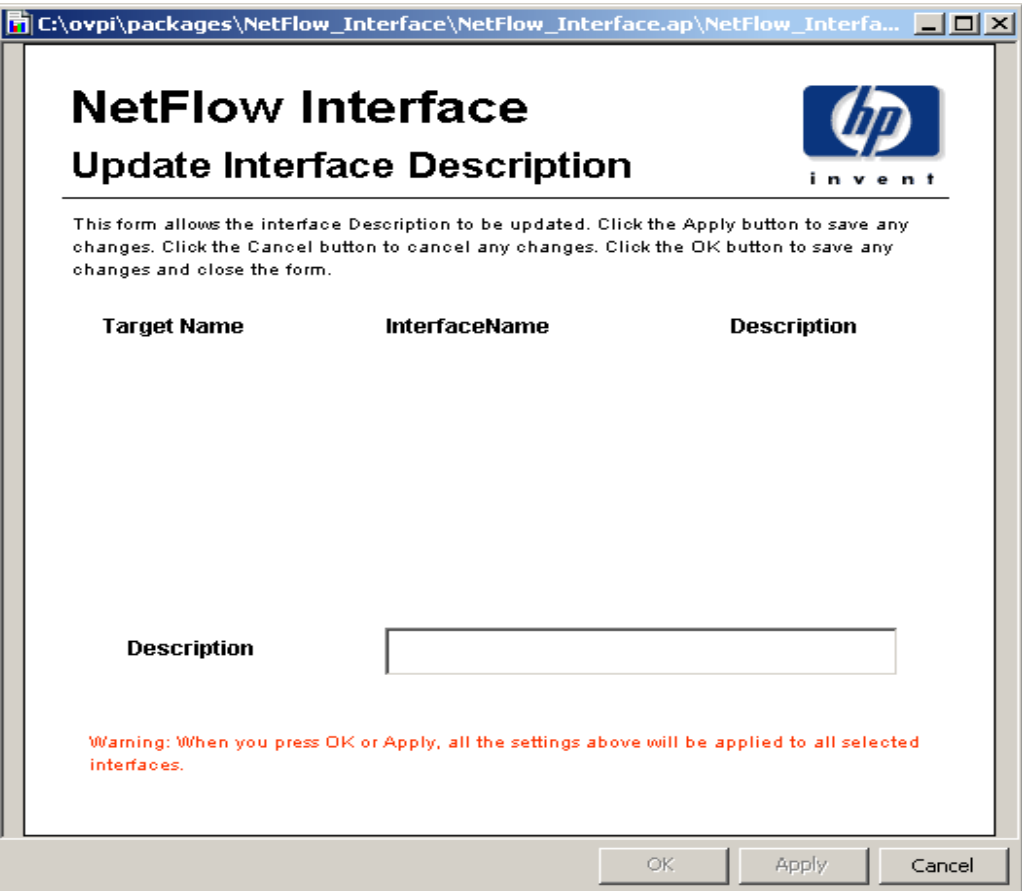

- 4 If you selected a device, all the interfaces on the device will appear in the table. To update the descriptions for multiple interfaces, select each interface, update the description, click **Apply**, and then repeat these steps for each interface.
- 5 Click **Apply** to save changes, **OK** to save changes and close the form, or **Cancel** to close the form without saving changes.

#### Update Interface Speed

Follow these steps to open the form and update the speed of the interface:

- 1 Select **HP OpenView > Performance Insight > Management Console**.
- 2 Click **Objects**, navigate to the interface you want to update, and select the interface. (Or navigate to a device and select the device if you want to update all interfaces on the device.) The Update Interface Speed form is listed under **Object Specific Tasks**.

3 Double-click **Update Interface Speed**. The form opens.

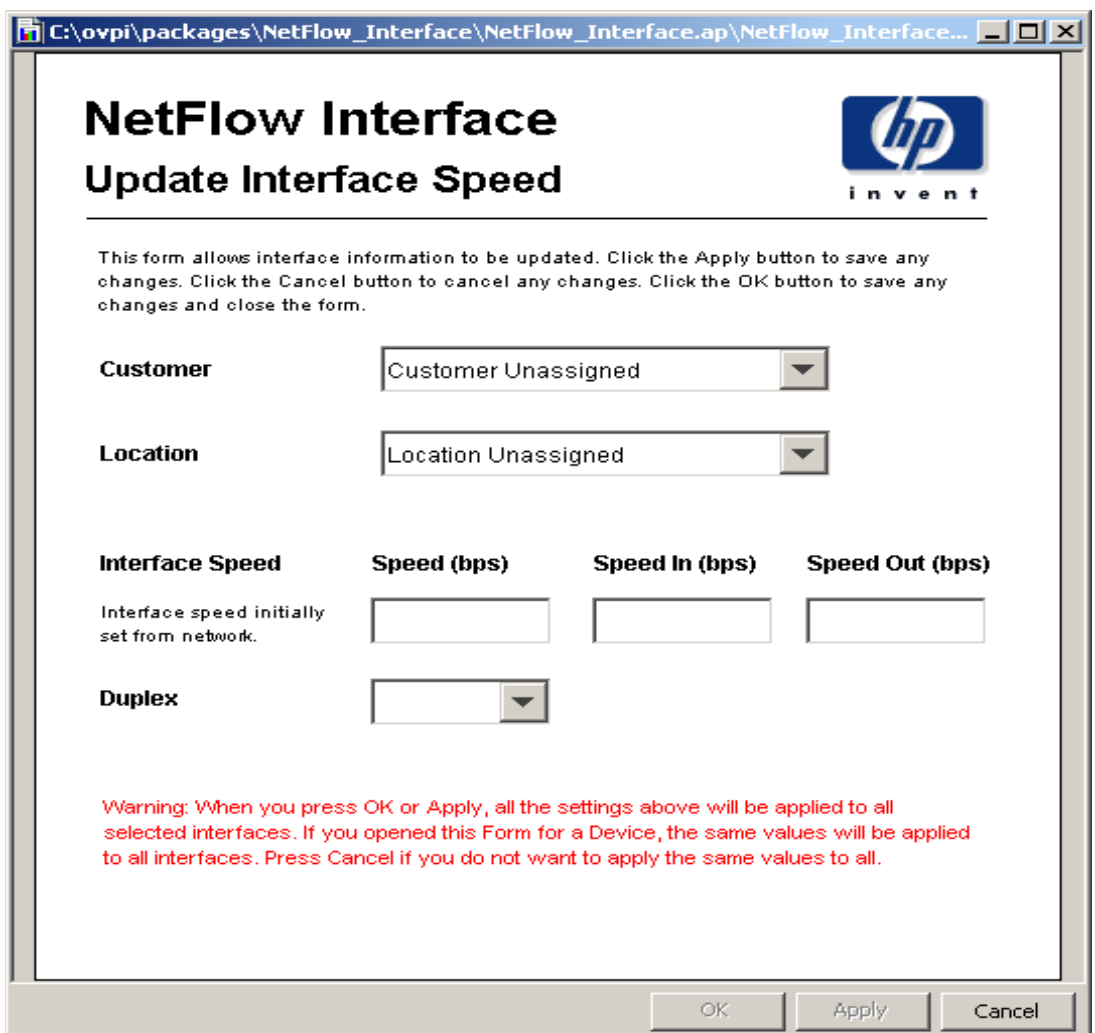

- 4 Update the speed of the interface.
- 5 Click **Apply** to save changes, **OK** to save changes and close the form, or **Cancel** to close the form without saving changes.

# 6 Setting Up a Distributed System

This chapter covers the following topics:

- Distributed processing or multiple stand-alone systems?
- Using the Add Database Wizard to set up connections with satellite databases
- Enabling pull commands for hourly data and daily data
- Synchronizing system clocks

## Distributed Processing or Multiple Stand-Alone Systems?

If the amount of data generated is more than one OVPI server can handle (even though you limited the number of monitored interfaces and followed our advice regarding the need to apply at least one filtering technique), then your only option is to spread the data out over two or more OVPI servers. If you decide that multiple OVPI servers are necessary, you have two options:

- Configure one server to function as a central server
- Let stand-alone servers display reports covering a subset of interfaces

To configure one server to function as the central server, follow these steps:

- Use the Add Database Wizard to set up connections with satellite server databases
- Enable the central server to pull hourly data from each satellite server
- Enable the central server to pull daily data from each satellite server

If you have experience configuring other OVPI report packs to operate in distributed environments, you are accustomed to switching off daily aggregations at each satellite server. NetFlow Interface is different. When NetFlow Interface is running in a distributed environment, you want aggregations to be spread out, not centralized. Therefore, do not switch off daily aggregations at each satellite server.

## The Add Database Wizard

Follow these steps to connect the central server to satellite server databases.

- 1 Start the Management Console.
- 2 Click the **Systems** icon on the lower left. The System/Network Administration pane opens.
- 3 Right-click the **Databases** folder. When prompted, select **Add OVPI Database**. The Add Database Wizard opens.
- 4 Click **Next**.
- 5 Type the hostname and port number for the database you want to add; click **Next**.
- 6 Review the Summary. Repeat Steps 4 and 5 for each additional database.
- 7 Click **Finish** when you finish adding databases.

## Enabling Pull Commands for Hourly Data

Follow these steps to configure the central server to pull hourly data from a satellite:

- 1 Open this file: \$DPIPE\_HOME/scripts/NetFlowIF\_Hourly.pro
- 2 If the central server is a non-collecting central server, comment-out blocks 1 through 4 by adding the comment sign ("#") before the word **begin** and the word **end**.
- 3 Configure trendcopy pull commands.
	- a Open this file: \$DPIPE\_HOME/scripts/NetFlowIF\_Hourly.pro
	- **b** Make the following changes:
		- Remove "#" before each line in trendcopyblock, including the **begin** and **end** lines.
		- Replace *SATELLITE\_SERVER\_1\_DATABASE* with the satellite server name.
		- Replace *THIS\_MACHINE\_DATABASE* with the central server name.
- 4 If there is more than one satellite server, create one copy of trendcopyblock for each satellite server and repeat step 3 for each trendcopyblock.
- 5 Save and close the file.

## Configuring Pull Commands for Daily Data

Follow these steps to configure the central server to pull daily data from a satellite:

- 1 Open this file: \$DPIPE\_HOME/scripts/NetFlowIF\_Daily.pro
- 2 Comment-out blocks 1 and 2 by adding the comment sign ("#") before the word **begin** and the word **end**.
- 3 Configure trendcopy pull commands.
	- a Open this file: \$DPIPE\_HOME/scripts/NetFlowIF\_Daily.pro
	- a Make the following changes:
		- Remove "#" before each line in trendcopyblock, including the **begin** and **end** lines.
		- Replace *SATELLITE* SERVER 1 DATABASE with the satellite server name.
		- Replace *THIS\_MACHINE\_DATABASE* with the central server name.
- 4 If there is more than one satellite server, create a copy of trendcopyblock for each satellite server and repeat step 3 for each trendcopyblock.

## Synchronizing System Clocks

If you are configuring one server to function as the central server, make sure that the system clock on each satellite server is synchronized with the system clock on the central server.

# 7 Top 10 Reports

The NetFlow Interface contains three top ten reports:

- Hourly Top Ten
- Daily Top Ten
- Monthly Top Ten

Top ten reports monitor interface traffic on an ongoing basis and provide an excellent starting point for in-depth analysis of problem interfaces. If monitoring is important to you, you will be interested in the figures for interface utilization and the breakdown of interface traffic. If you are already dealing with congested interfaces, you can use these reports to find out what might be causing the congestion.

Top ten reports allow you to select a specific time period—an hour, a day, or a month. Once the time period is selected, you can see the clients, servers, applications, and TOS values that are contributing the most to the load on an interface. Note that each time period provides some additional information:

- Hourly average utilization for that hour
- Daily the busy hour average for that day
- Monthly  $-$  an average of 30 busy hours for that month

The average utilization for the hour is an average of four samples. Busy hour is the highest hourly average among 24 hourly averages calculated each day. Busy hour reflects a relatively persistent event (more persistent than peak). Actual utilization during the course of the busy hour could have been far above or far below the average.

The four tables below the time period selection table look at total traffic by client, server, application, and TOS value and identify the ten elements that generated the most traffic. What you have in these tables is the "constituent usage." For example, if interface utilization is at 10%, the list of clients will account for approximately 100% of that 10%.

If you notice that one server accounts for a large percentage of the traffic on an overutilized interface, you can probably reduce congestion by rerouting traffic from that server, as opposed to adding capacity. On the other hand, if no single element stands out as a primary source of congestion, the real problem may be a shortage of capacity, in which case the device may need to be upgraded.

Samples of all three top ten reports follow.

## **Hourly Top Ten Summary**

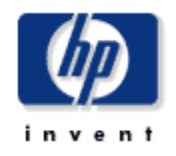

The Top Ten Summary report lists the top contributers to the total traffic on an interface. Select an interface and a time period to see the top ten clients, servers, applications and TOS values with the greatest impact on the interface utilization for the time period selected. Statistics for half-duplex interface are shown as a single value while those for full-duplex interfaces are displayed as "transmit" / "receive".

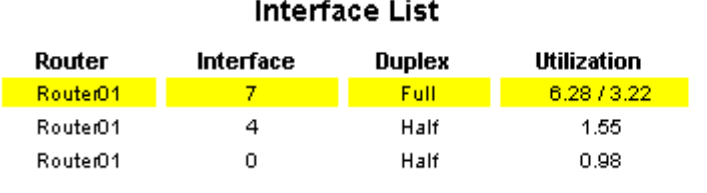

#### **Hourly Utilization**

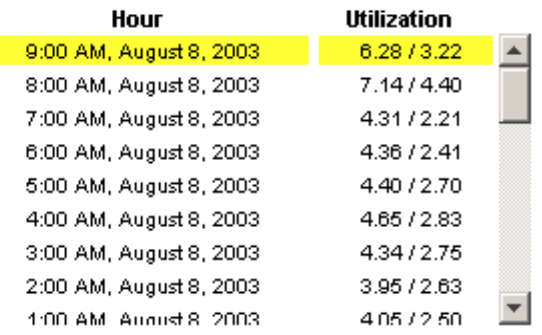

#### **Top Ten Clients**

#### **Top Ten Servers**

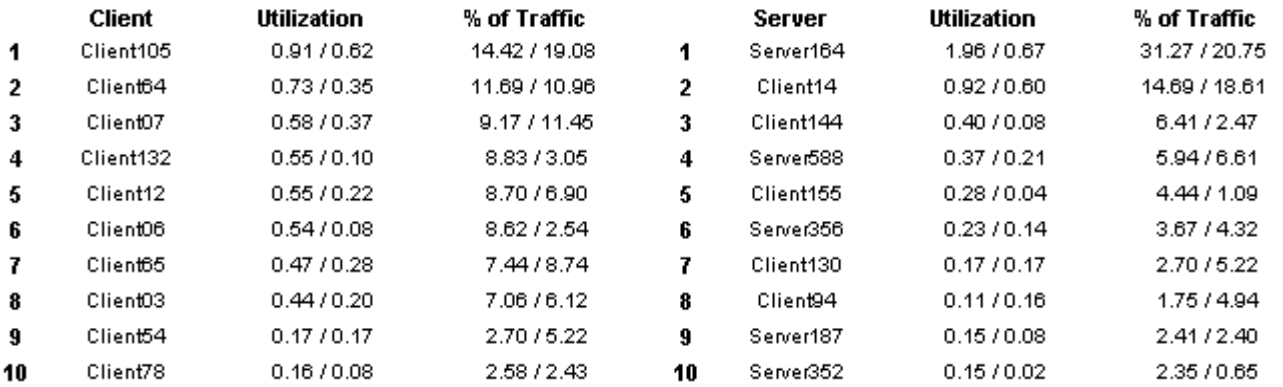

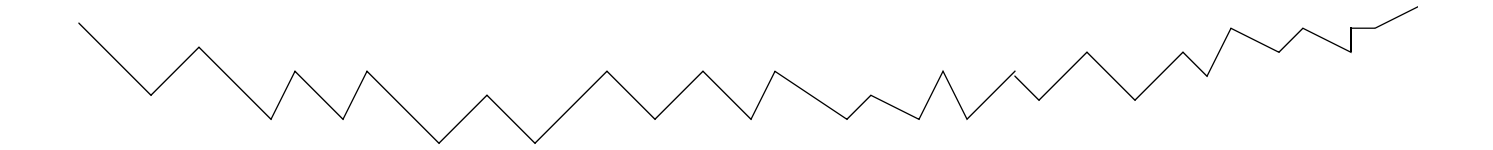

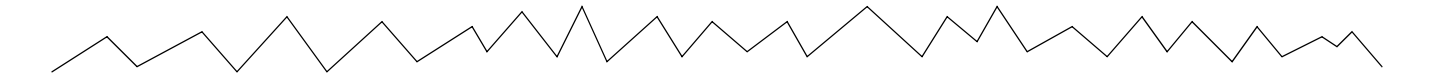

## **Top Ten Applications**

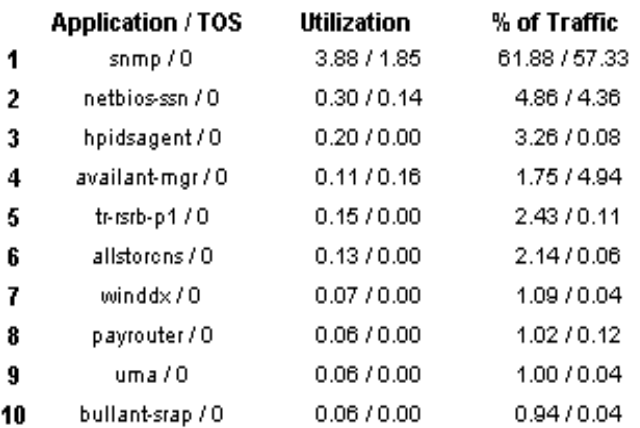

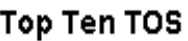

Utilization 6.28 / 3.22

**TOS** 

 $\,0\,$ 

 $\mathbf{1}$ 

% of Traffic 100.00 / 100.00

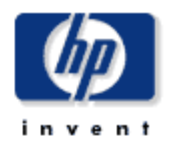

## **Daily Top Ten Summary**

The Top Ten Summary report lists the top contributers to the total traffic on an interface. Select an interface and a time period to see the top ten clients, servers, applications and TOS values with the greatest impact on the interface utilization for the time period selected. Statistics for half-duplex interfaces are shown as a single value while those for full-duplex interfaces are displayed as "transmit" / "receive".

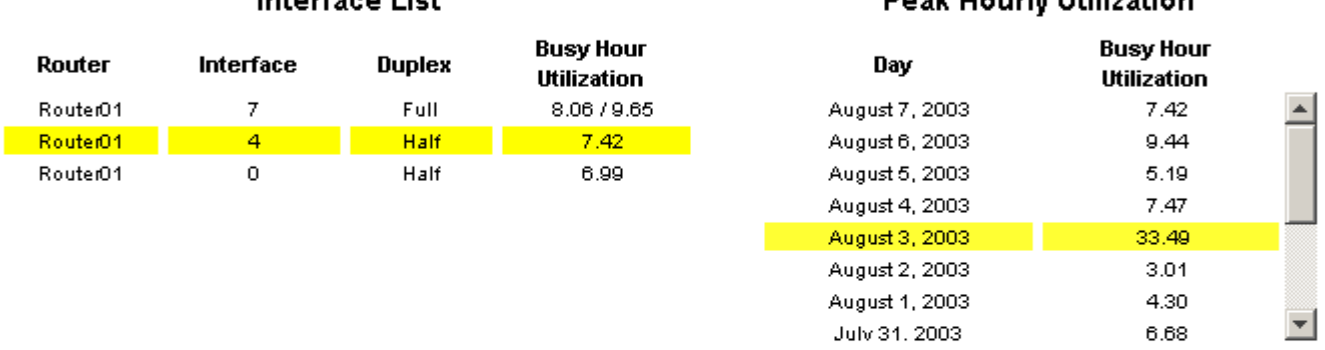

#### **Top Ten Clients**

Interface Link

#### **Top Ten Servers**

**Deak Harrely Heiliantian** 

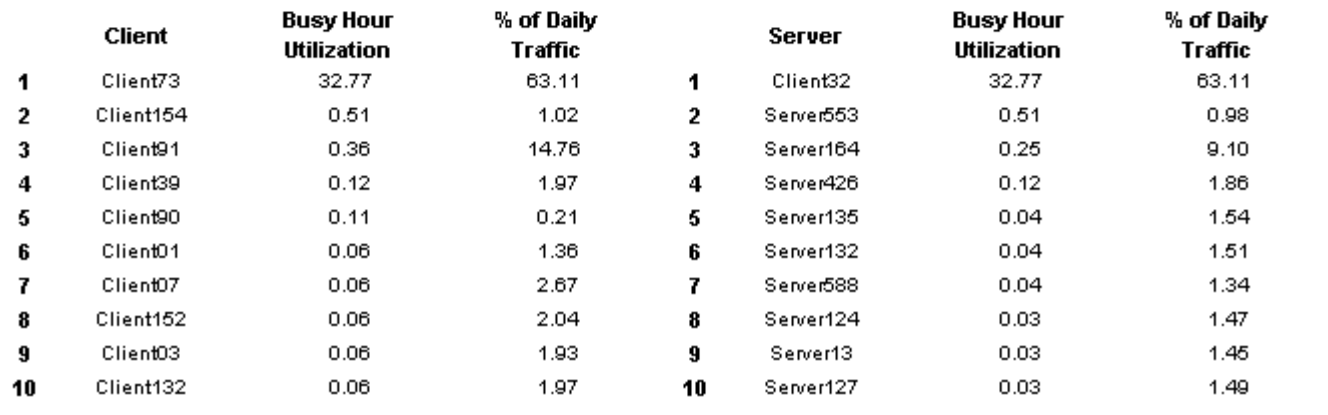

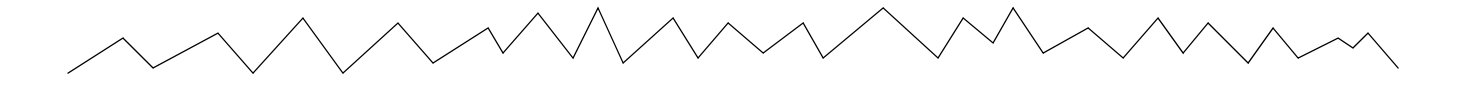

## **Top Ten Applications**

## Top Ten TOS

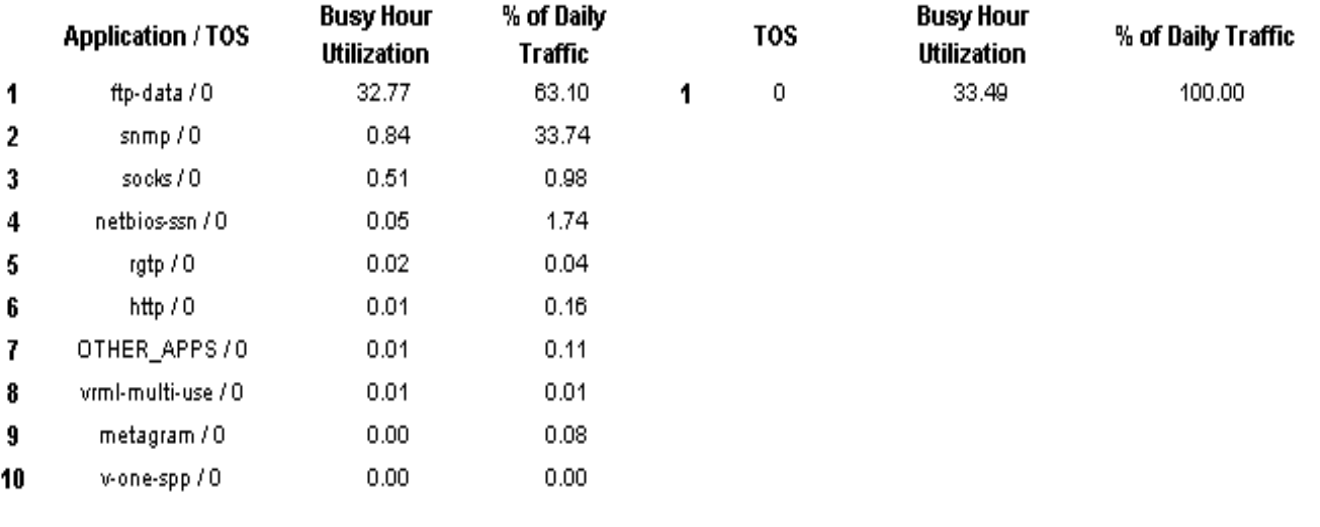

## **Monthly Top Ten Summary**

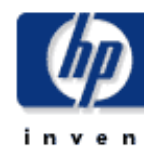

The Top Ten Summary report lists the top contributers to the total traffic on an interface. Select an interface and a time period to see the top ten clients, servers, applications and TOS values with the greatest impact on the interface utilization for the time period selected. Statistics for half-duplex interfaces are shown as a single value while those for full-duplex interfaces are displayed as "transmit" / "receive".

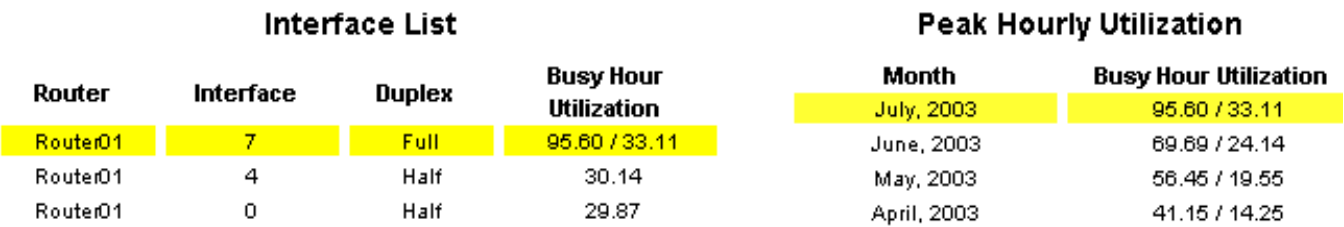

#### **Top Ten Clients**

#### **Top Ten Servers**

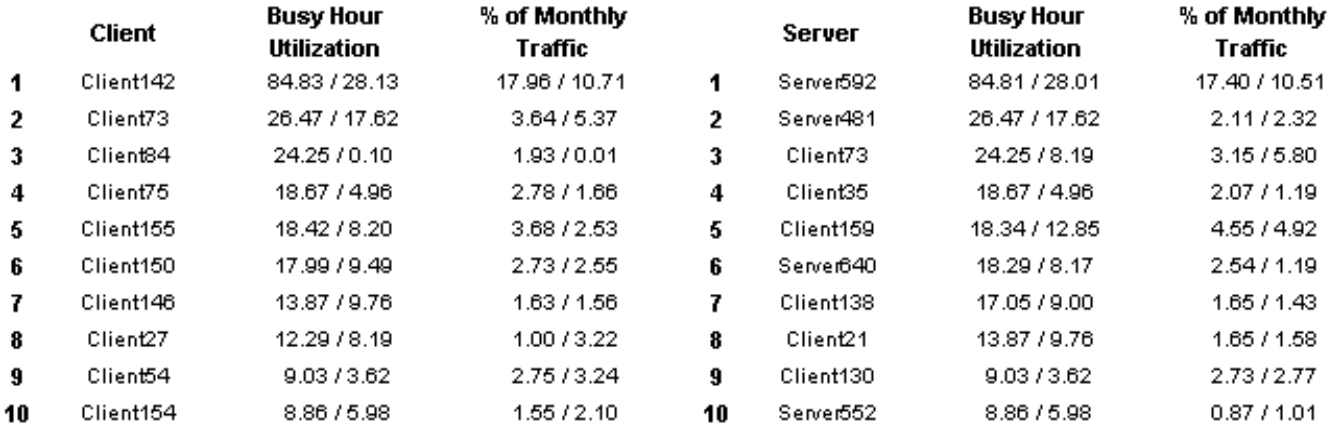

**TOS** 

 $\mathbf 0$ 

### **Top Ten Applications**

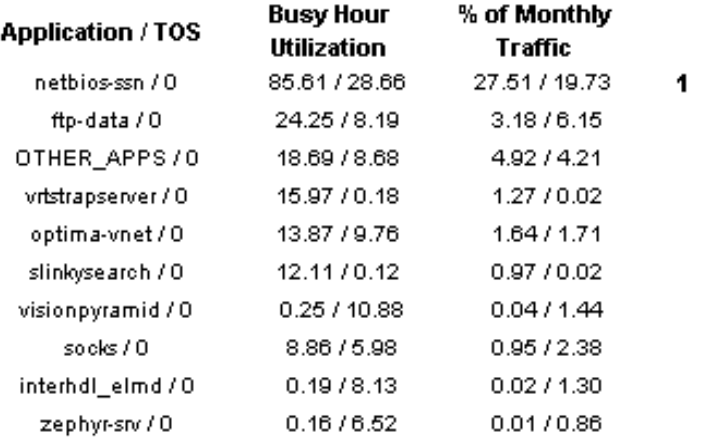

### Top Ten TOS

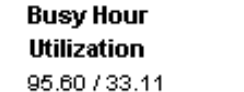

 $%$  of Monthly **Traffic** 100.00 / 100.00

# 8 Summary Reports

NetFlow Interface includes 12 summary reports:

- Client Summary Report (Hourly / Daily / Monthly)
- Server Summary Report (Hourly / Daily / Monthly)
- Application Summary Report (Hourly / Daily / Monthly)
- TOS Summary Report (Hourly / Daily / Monthly)

Summary reports add depth to Top Ten Reports. They focus on a particular element type and plot statistical changes over time. Use these reports to find out whether recent activity appearing in a Top Ten report is a temporary condition, with no history behind it, or a longer term trend that may require further investigation.

Select an interface and a time period to display a list of elements. Select an element to display the following graphs:

- Utilization
- Percentage of traffic
- Bytes per hour
- Packets per hour

Summary Reports are useful initially in determining which element within a particular element type (which client, server, application, or TOS value) is causing excess traffic on the selected interface. After you select an element, the graphs will tell you whether the traffic generated by the element represents a solitary spike, a sudden but persistent increase in traffic, or steady growth over time.

See below for samples of the following reports:

- Hourly Server Summary
- Daily Application Summary
- Monthly Client Summary

## **Hourly Server Summary**

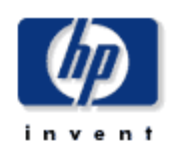

4.34 / 2.75

3.95 / 2.63

4.0572.50

The Server Summary Report presents a breakdown of the server devices which contribute to the total traffic on an interface. Select an interface and a time period to see a list of servers that had the most impact on the interface utilization for the time period selected. Select a server device to see graphs of its historical traffic patterns. Statistics for half-duplex interfaces are shown as a single value while those for full-duplex interfaces are displayed as "transmit" / "receive".

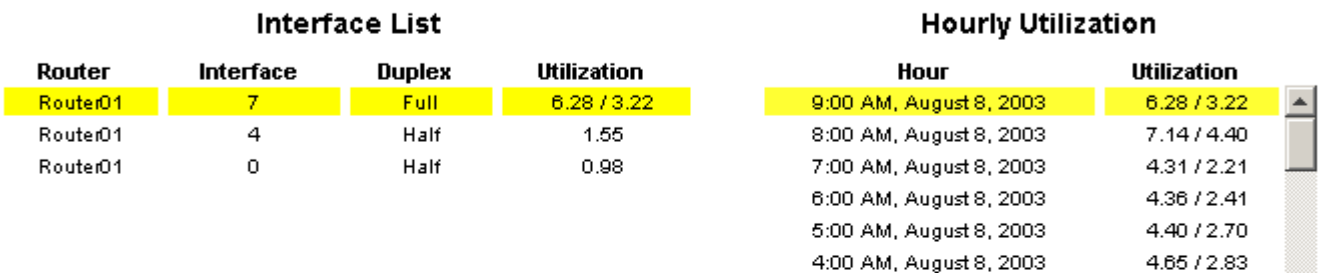

3:00 AM, August 8, 2003

2:00 AM, August 8, 2003

1:00 AM August 8, 2003

#### **Top Talking Servers**

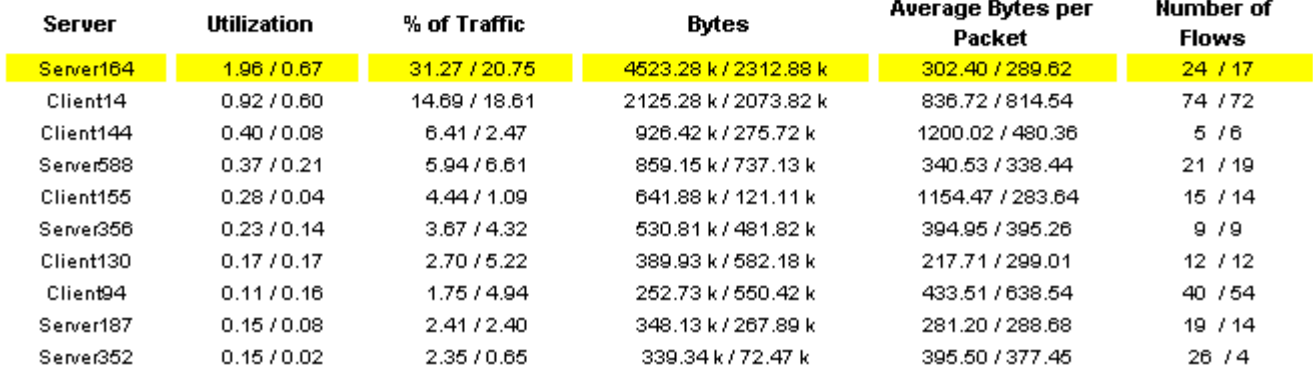

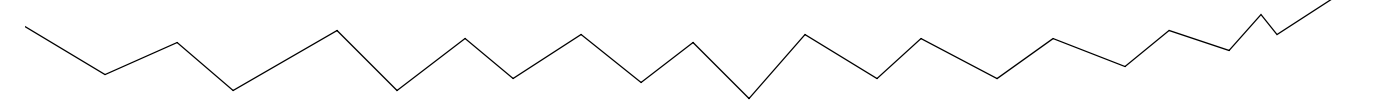

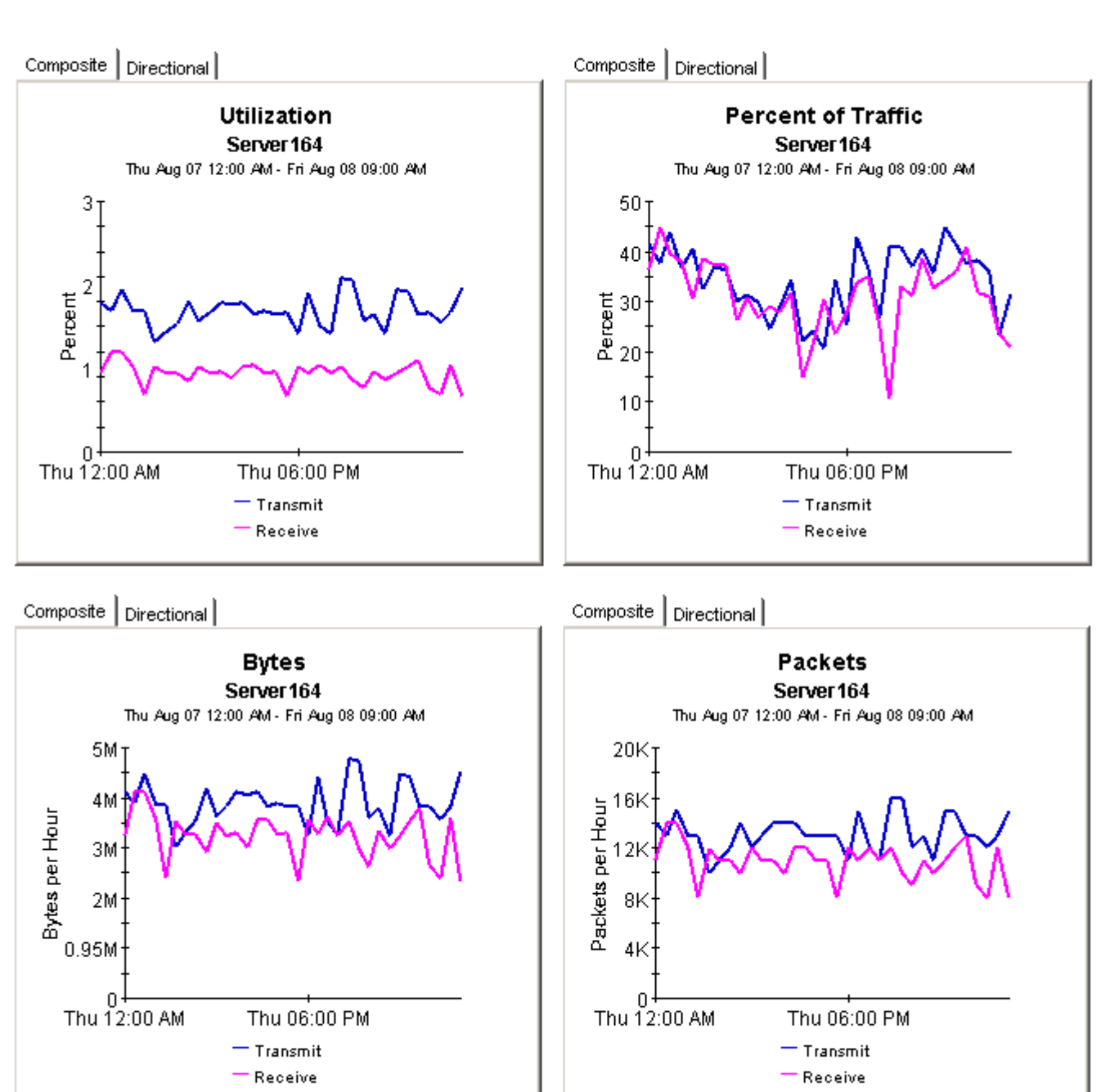

#### **Server Location**

London

**Server Owner** 

**ACME** 

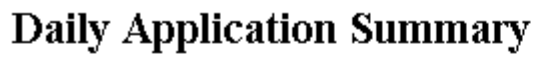

in v  $n +$ 

The Application Summary Report presents a breakdown of the applications which contribute to the total traffic on an interface. Select an interface and a time period to see a list of applications that had the most impact on the interface utilization for the time period selected. Select an application to see graphs of its historical traffic patterns. Statistics for half-duplex interfaces are shown as a single value while those for full-duplex interfaces are displayed as "transmit" / "receive".

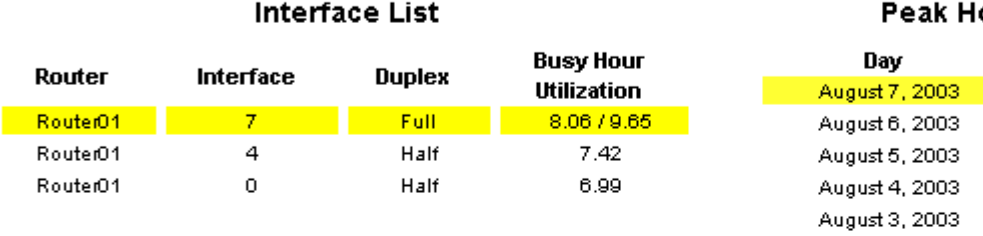

#### ourly Utilization

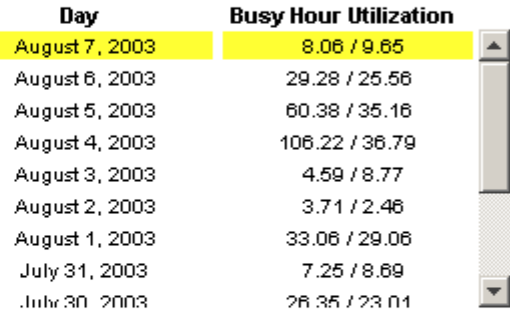

#### **Top Talking Applications**

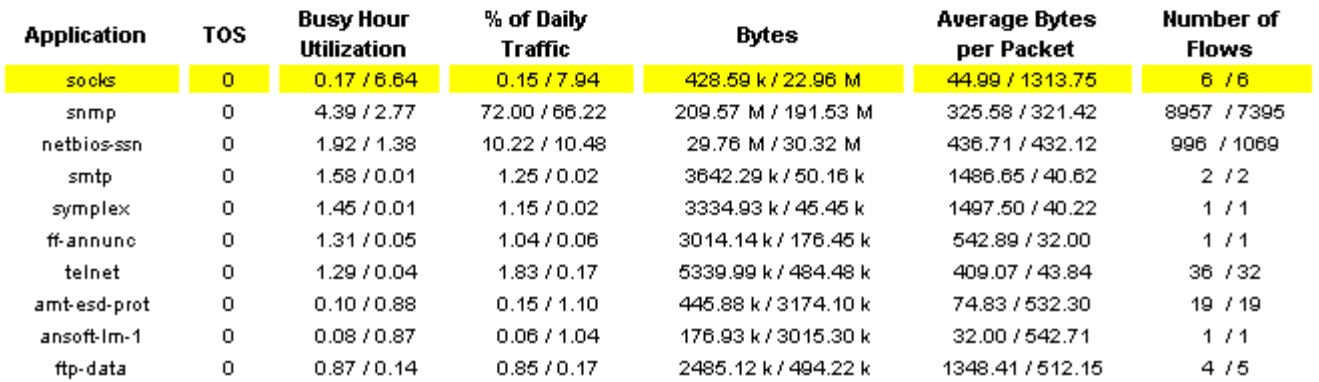

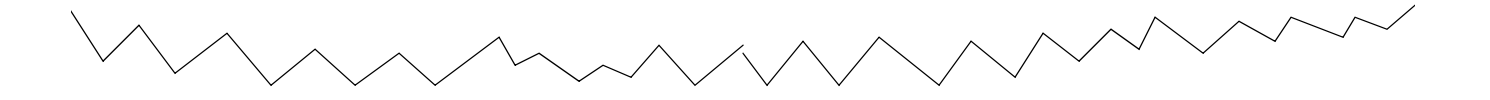

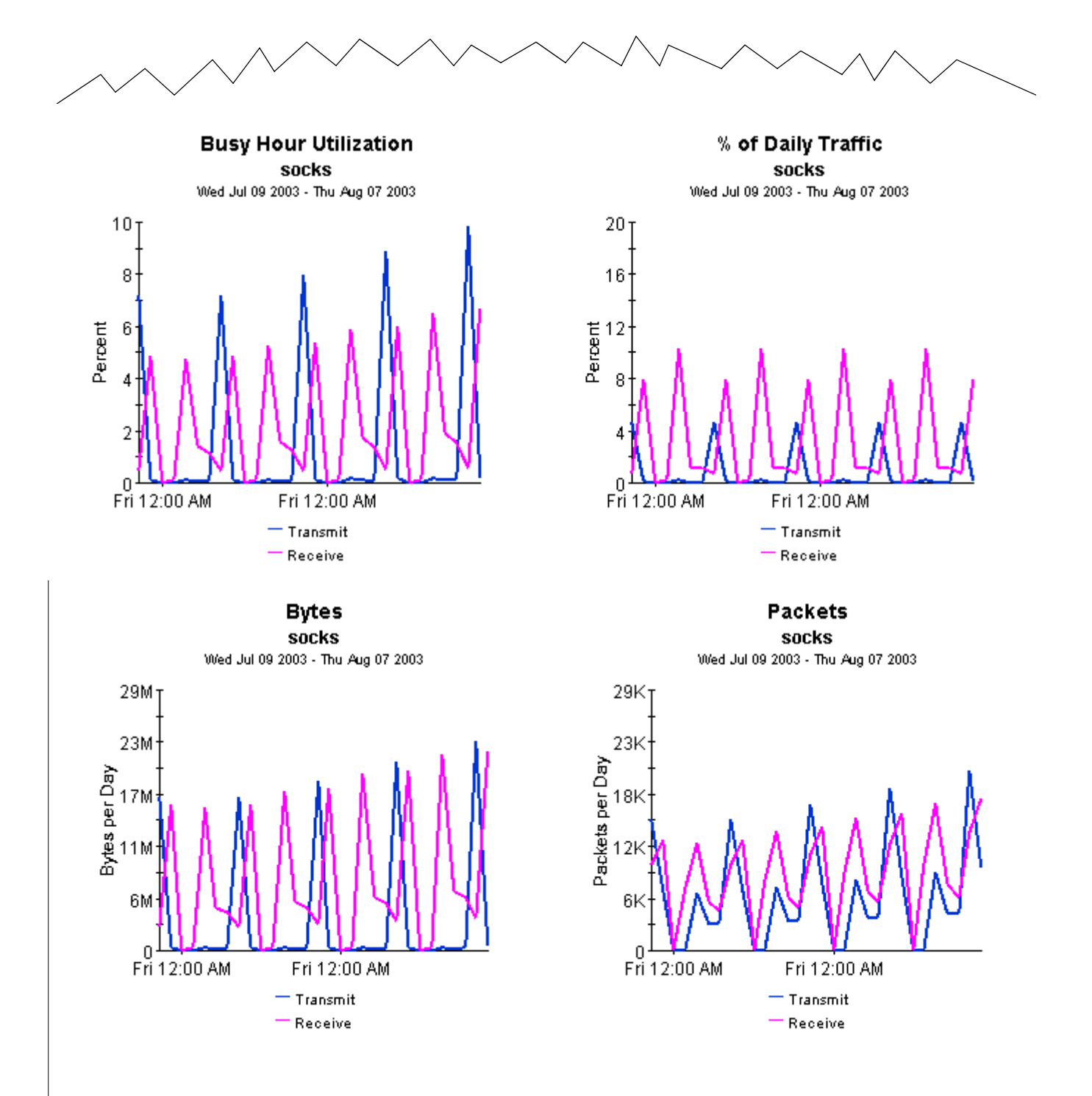

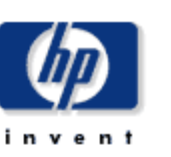

## **Monthly Client Summary**

The Client Summary Report presents a breakdown of the client devices which contribute to the total traffic on an interface. Select an interface and a time period to see a list of clients that had the most impact on the interface utilization for the time period selected. Select a client device to see graphs of its historical traffic patterns. Statistics for half-duplex interfaces are shown as a single value while those for full-duplex interfaces are displayed as "transmit" / "receive".

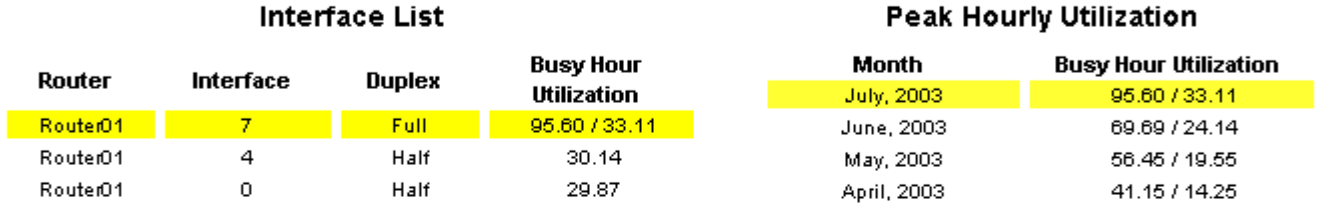

#### **Top Talking Clients**

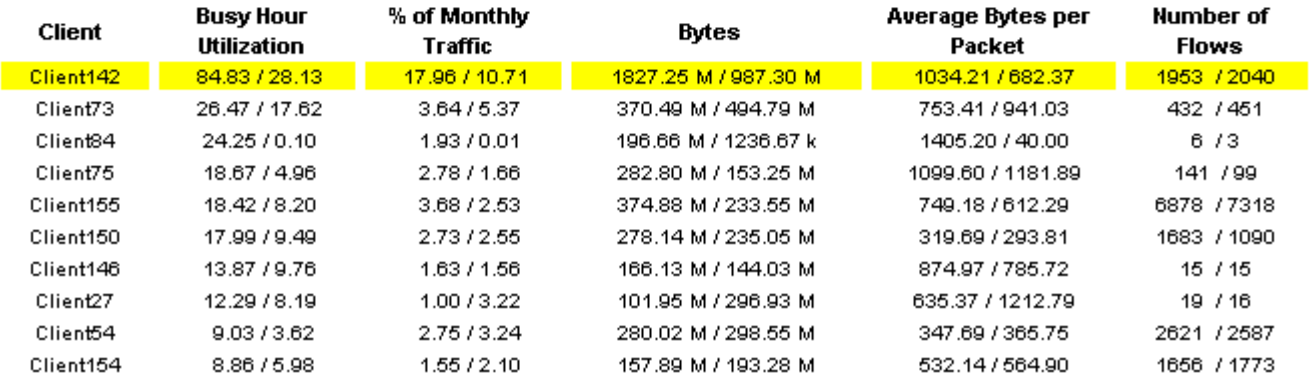

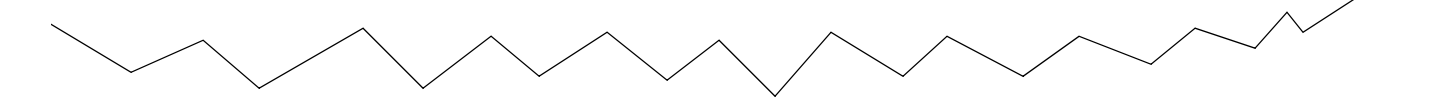

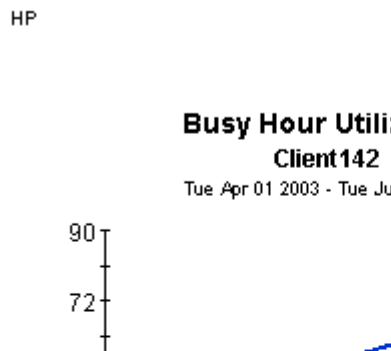

**Client Owner** 

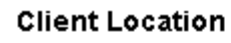

Chicago

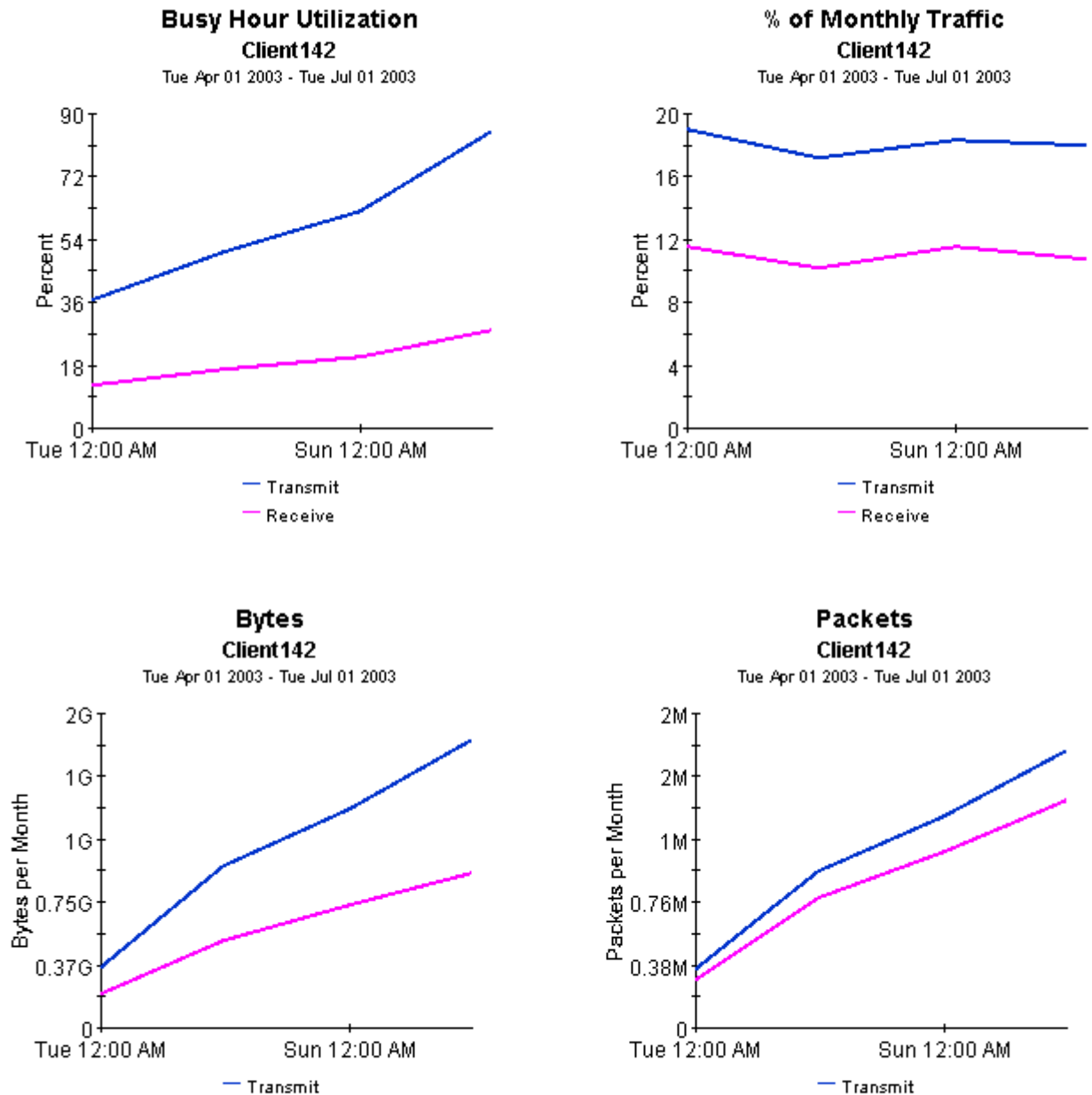

 $-$  Receive

- Receive

# 9 Detail Reports

NetFlow Interface includes 12 detail reports:

- Client Detail Report (Hourly, Daily, Monthly)
- Server Detail Report (Hourly, Daily, Monthly)
- Application Detail Report (Hourly, Daily, Monthly)
- TOS Detail Report (Hourly, Daily, Monthly)

Detail reports are available in two versions, one with graphs and one without graphs. The graph-less version populates faster. If you are launching NetFlow reports from the Report Launchpad, and if speed matters, you may want to launch the graph-less version.

Detail reports add depth to Summary Reports. Each report starts with the information in the summary report—showing which elements (servers, clients, applications) are contributing the most to interface utilization—then drills down from an individual element to the flow level, for example, from a server to the various client/application pairs that were accessing the server.

At the flow level you can view graphs that show how the following metrics have changed:

- Utilization
- Percentage of traffic
- Bytes per hour
- Packets per hour

Use the graphs to spot trends and compare current performance to past performance. In the hourly detail, "past" performance means all of yesterday and part of today; in the daily detail, past performance means the last thirty days; and in the monthly detail, past performance will show every month that you have been collecting data.

See below for samples of the following reports:

- Hourly Server Detail
- Daily Application Detail
- Monthly Client Detail

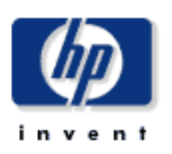

3.95 / 2.63

 $405/250$ 

## **Hourly Server Detail**

The Server Detail Report presents a breakdown of the servers, clients and applications which contribute to the total traffic on an interface. Select an interface and a time period to see a list of servers that had the most impact on the interface utilization for the time period selected. Select a server device to see a list of clients / applications which accessed the server through the selected interface. Select a client / application combination to see graphs of its historical traffic patterns. Statistics for half-duplex interfaces are shown as a single value while those for full-duplex interfaces are displayed as "transmit" / "receive".

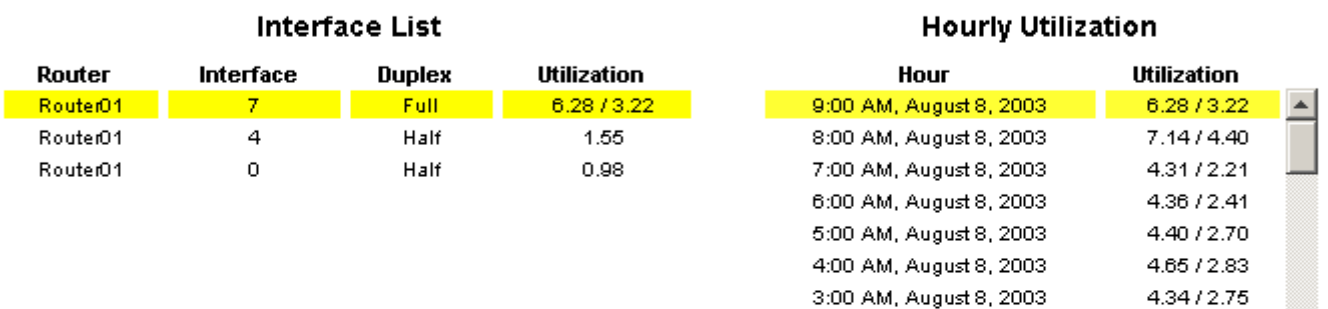

2:00 AM, August 8, 2003

1:00 AM August 8, 2003

#### **Top Talking Servers**

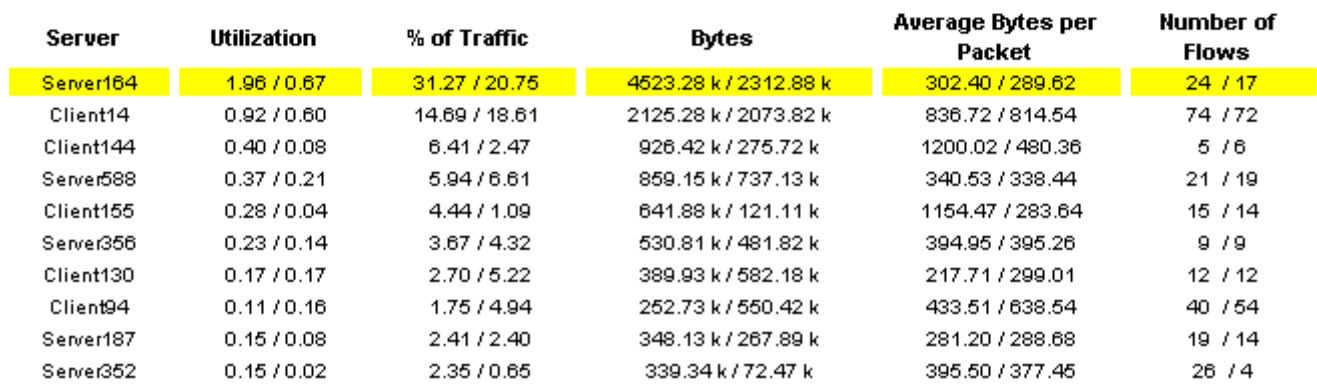

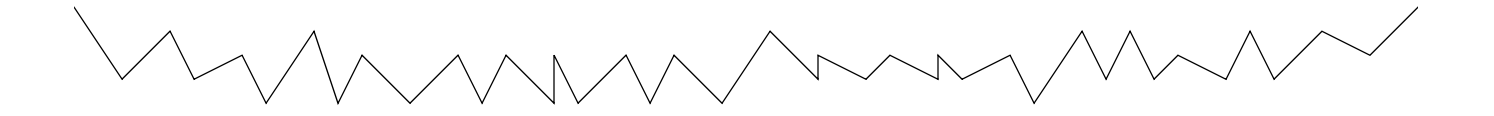

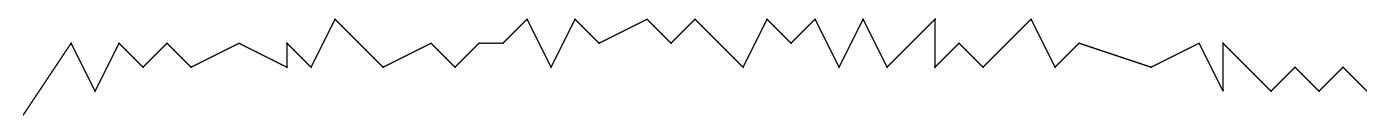

**Server Owner ACME** 

#### **Server Location**

London

#### Top Talking Client / Application Pairs

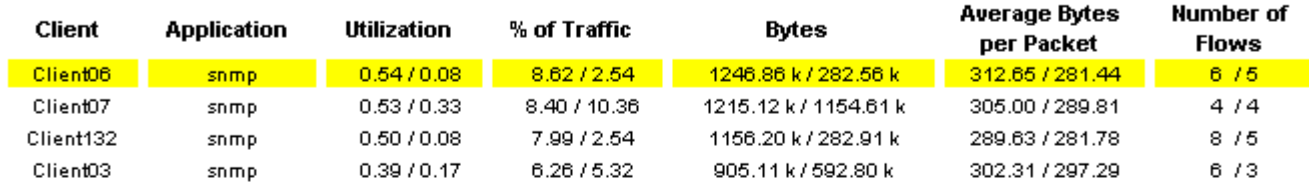

#### **Client Owner**

HP

#### **Client Location**

Reston

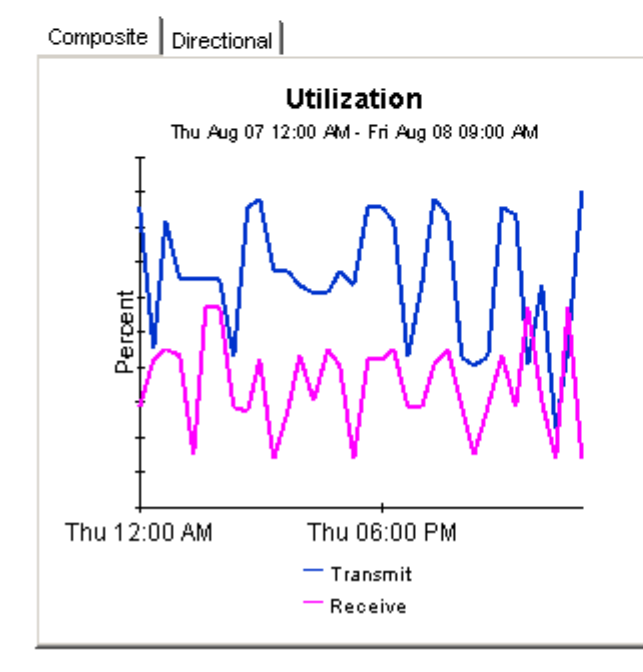

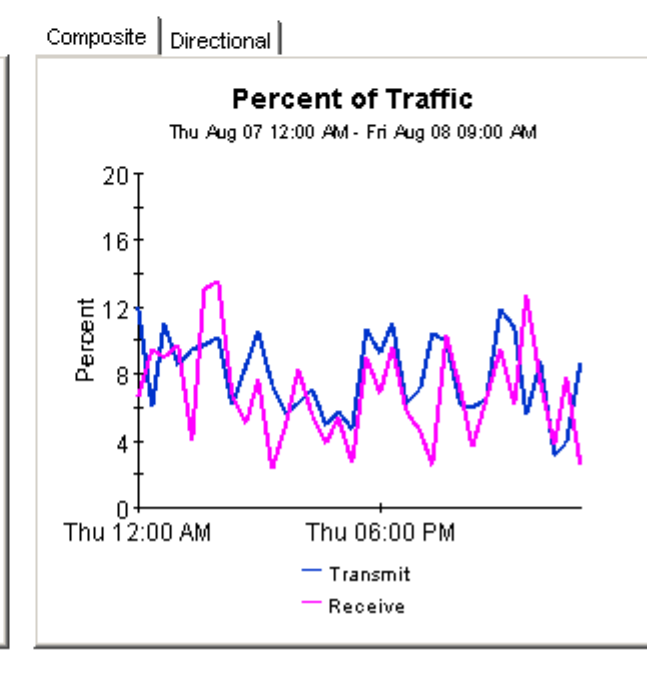

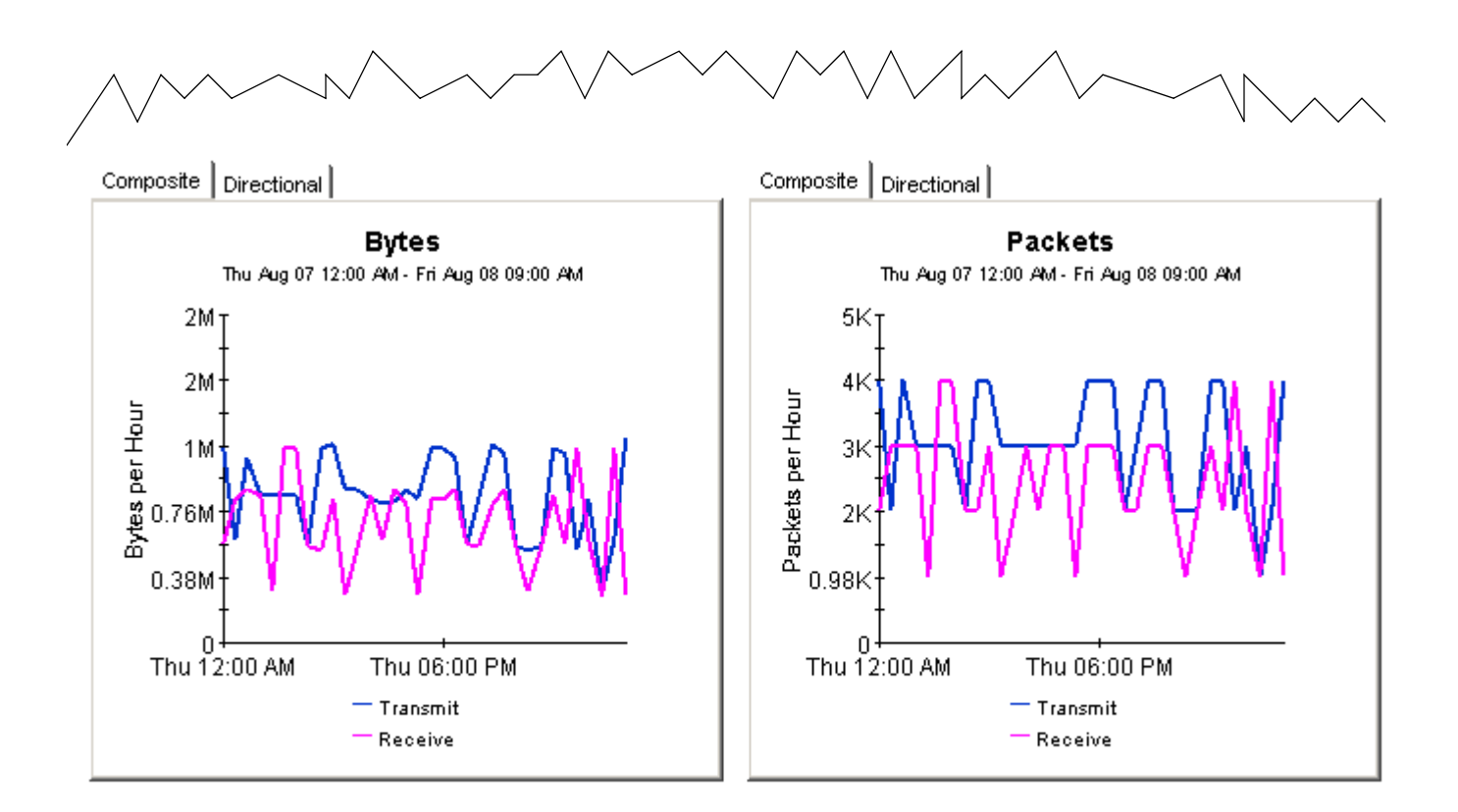

## **Daily Application Detail**

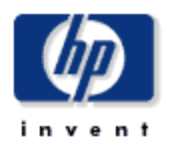

▲

4.30

6.68

The Application Detail Report presents a breakdown of the applications, clients and servers which contribute to the total traffic on an interface. Select an interface and a time period to see a list of applications that had the most impact on the interface utilization for the time period selected. Select an application to see a list of clients / servers utilizing the application through the selected interface. Select a client / server combination to see graphs of its historical traffic patterns. Statistics for half-duplex interfaces are shown as a single value while those for full-duplex interfaces are displayed as "transmit" / "receive".

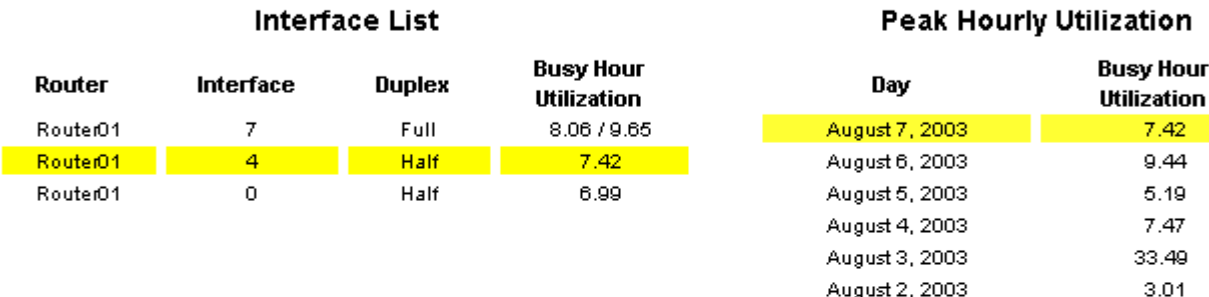

#### **Top Talking Applications**

August 1, 2003

July 31, 2003

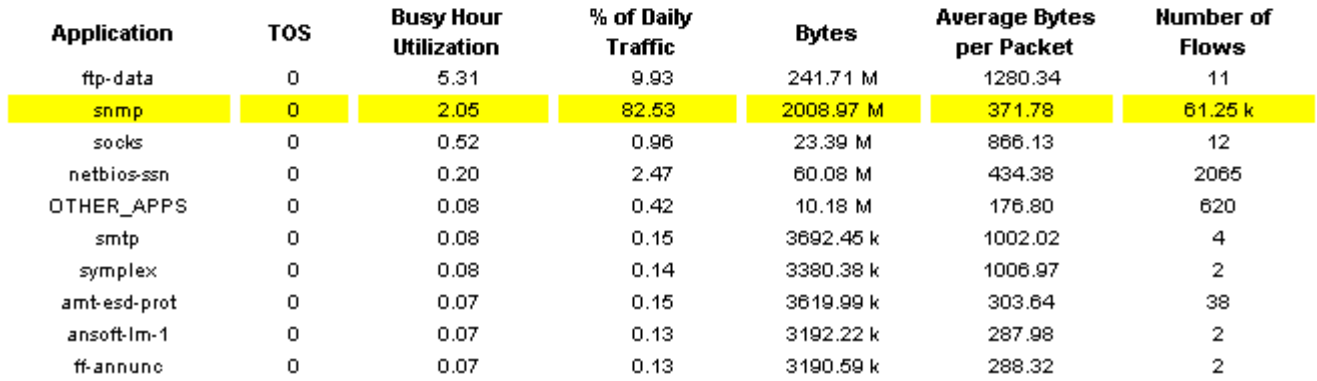

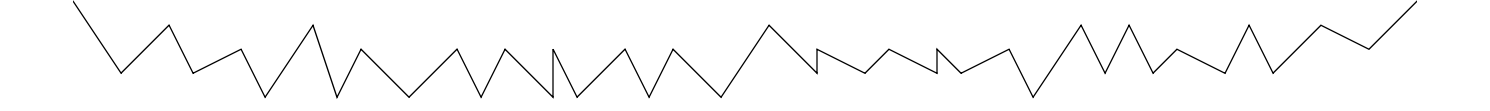

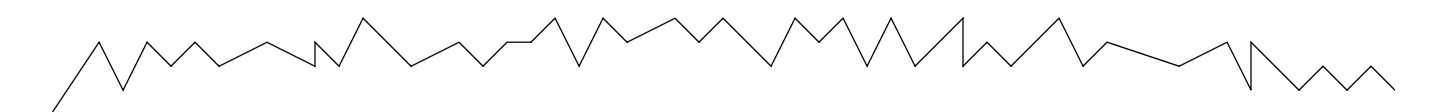

#### Top Talking Client / Server Pairs

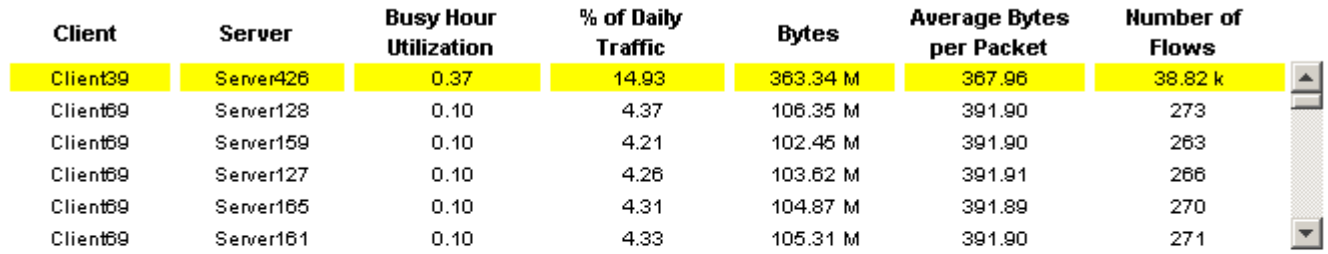

#### **Client Owner**

 $HP$ 

#### **Client Location**

New York

#### **Server Owner**

OVPI

### **Server Location**

Chicago

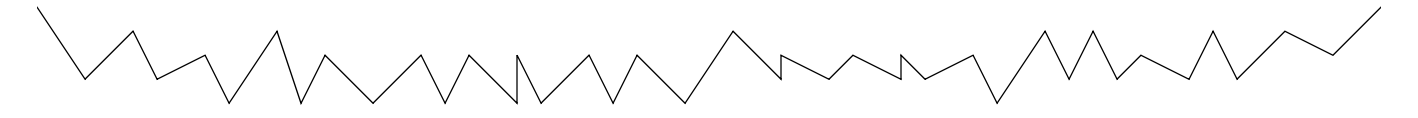

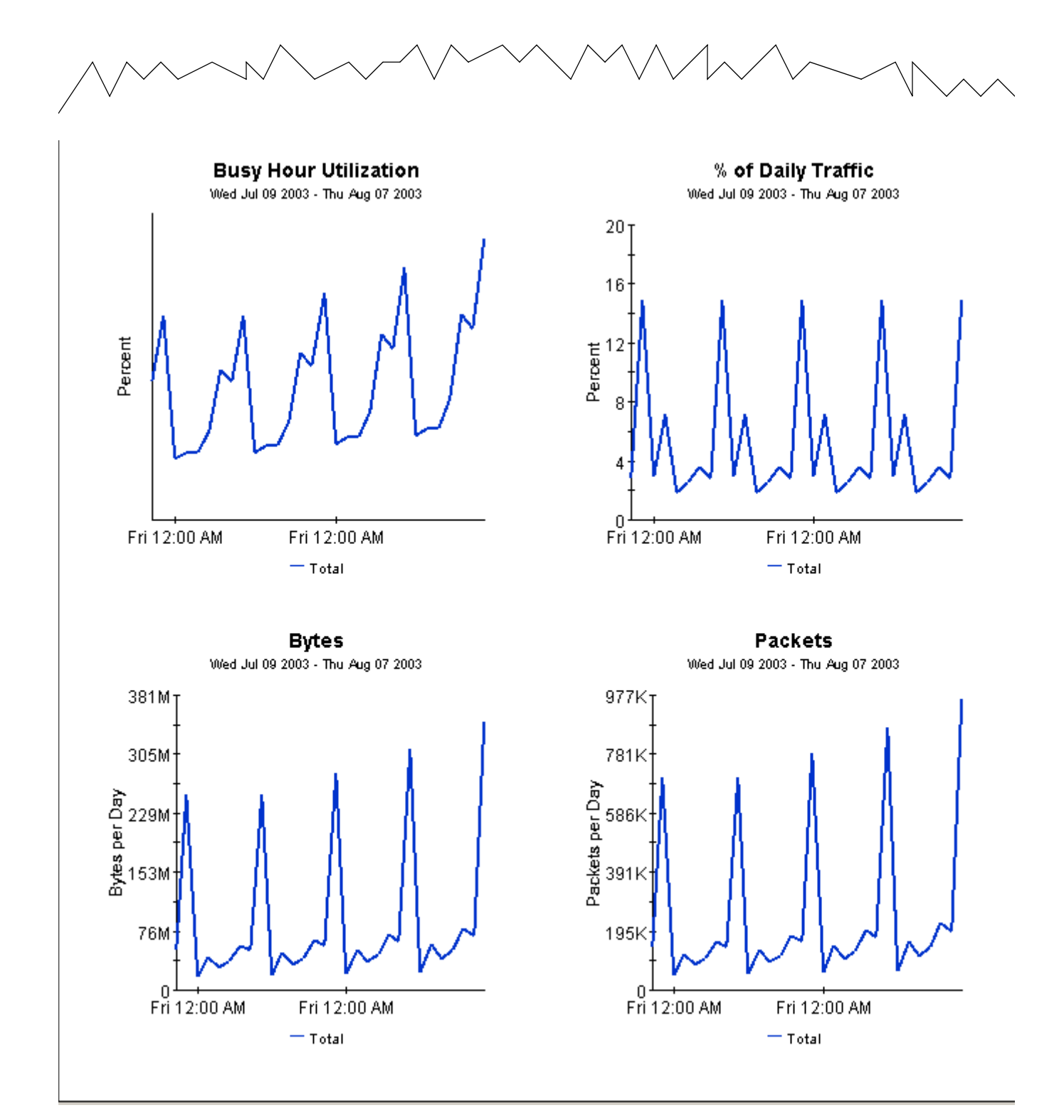

# **NetFlow Interface Monthly Client Detail**

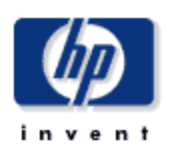

The Client Detail Report presents a breakdown of the clients, servers and applications which contribute to the total traffic on an interface. Select an interface and a time period to see a list of clients that had the most impact on the interface utilization for the time period selected. Select a client device to see a list of servers / applications accessed by the client through the selected interface. Select a server / application combination to see graphs of its historical traffic patterns. Statistics for half-duplex interfaces are shown as a single value while those for full-duplex interfaces are displayed as "transmit" / "receive".

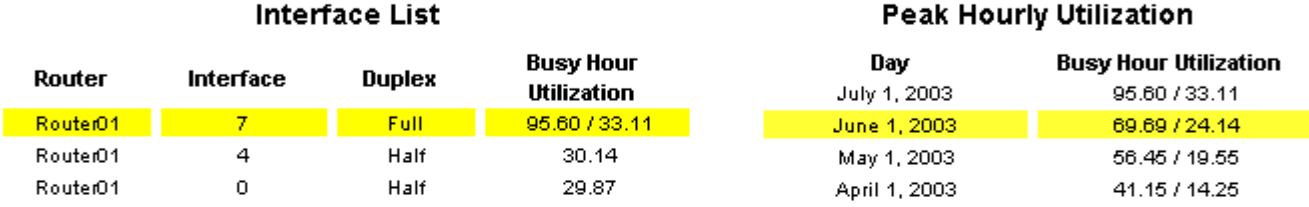

#### **Top Talking Clients**

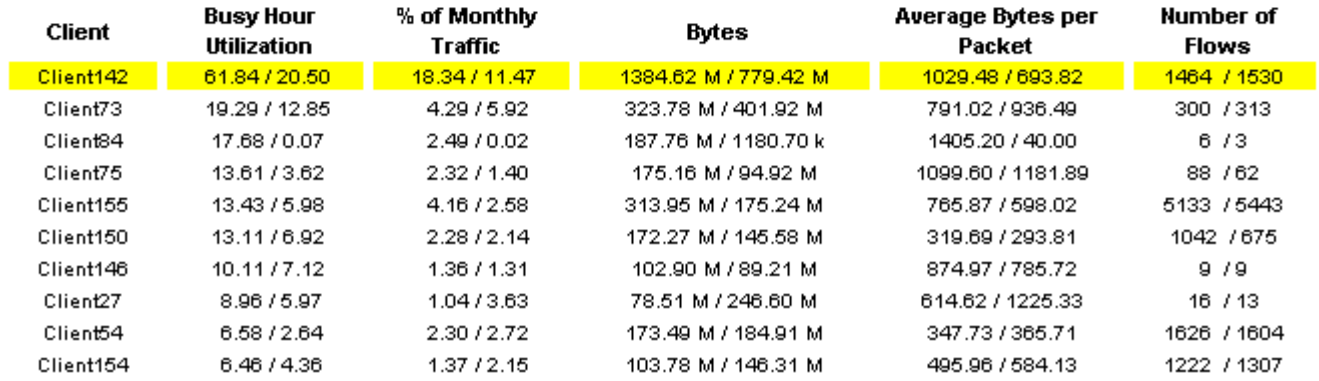

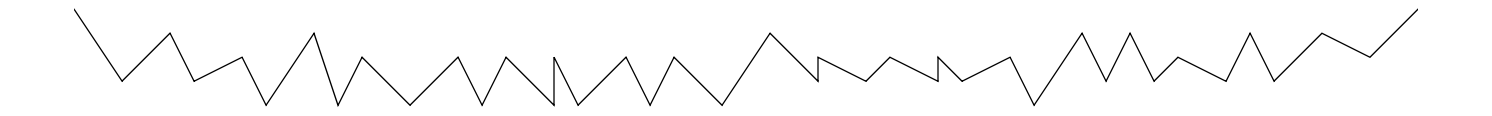

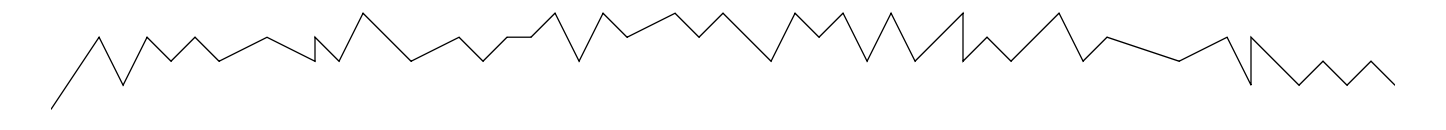

#### **Client Owner**

HP

#### **Client Location** Paris

#### Top Talking Server / Application Pairs

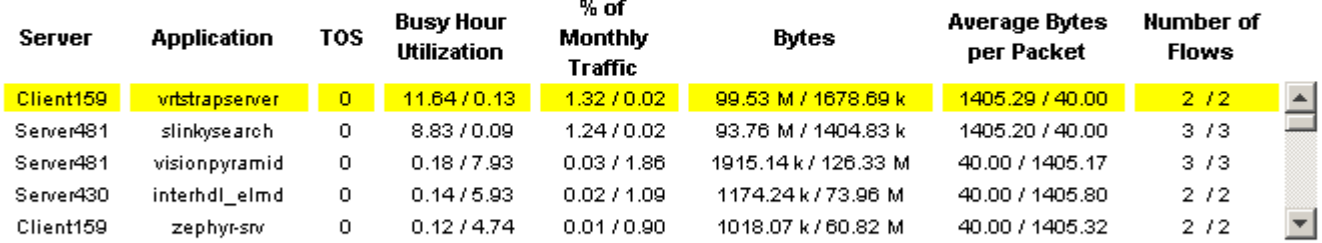

#### **Server Owner**

 $HP$ 

#### **Server Location**

Chicago

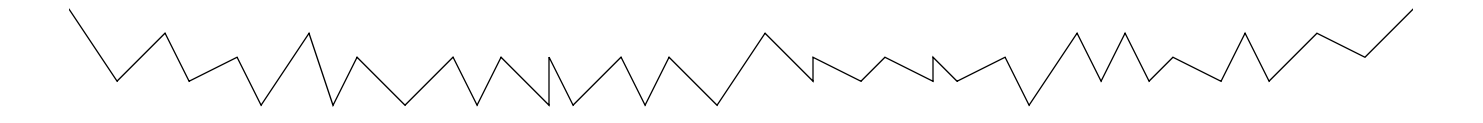

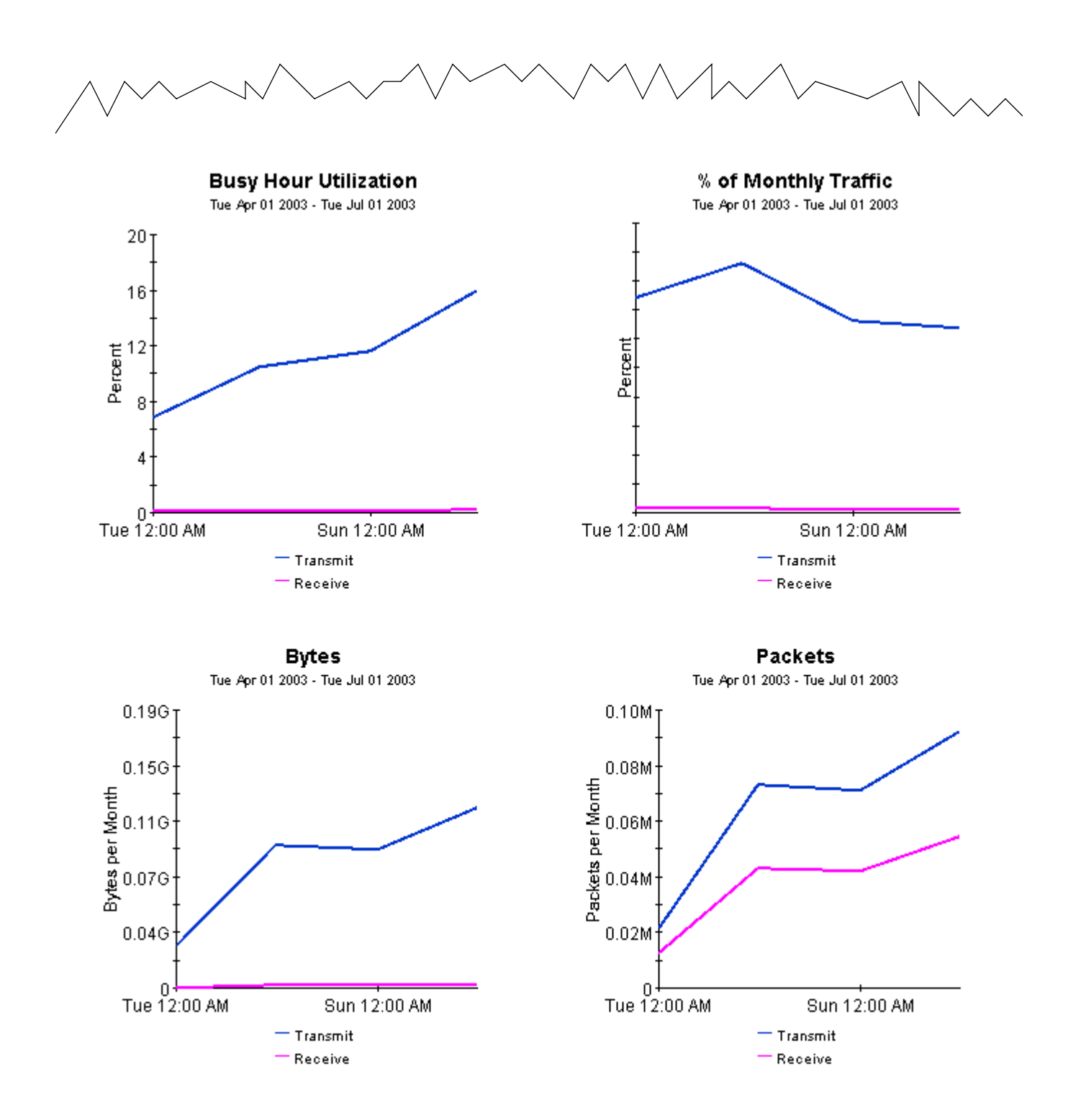

# A Editing Tables and Graphs

Any table or graph can be viewed in several ways. While the default view is usually adequate, you can easily change to a different view. If you are using Report Viewer, right-click the object to open a list of view options. If you are using the Web Access Server, follow these steps to change the default view of a table or graph:

- 1 Click **Preferences** on the links bar.
- 2 Expand **Reports** in the navigation frame.
- 3 Click **Viewing**.
- 4 Select the **Allow element editing** box.
- 5 Click **Apply**.
- 6 Click the Edit icon next to the table or graph.

## View Options for Tables

Right-clicking a table, or selecting the Edit Table icon if you are using the Web Access Server, opens a list of table view options.

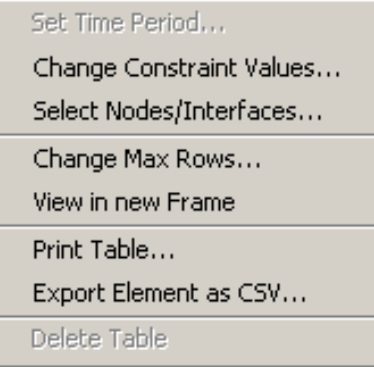

Select **Set Time Period** to alter the relative time period (relative to now) or set an absolute time period. The Set Time Period window opens.

You may shorten the period of time covered by the table from, for example, 42 days to 30 days or to 7 days. If you are interested in a specific period of time that starts in the past and stops *before* yesterday, click **Use Absolute Time** and select a Start Time and an End Time.

Select **Change Constraint Values** to loosen or tighten a constraint, thereby raising or lowering the number of elements that conform to the constraint. The Change Constraint Values window opens. To loosen a constraint, set the value lower; to tighten a constraint, set the value higher.

The **Select Nodes/Interfaces** allows you to change the scope of the table by limiting the table to specific nodes, specific interfaces, or a specific group of nodes or interfaces. The Select Node Selection Type window opens.

**Change Max Rows** increases or decreases the number of rows in a table. The default is 50. If you expand the default, the table may take more time to open. If you are trending a large network, using the default ensures that the table opens as quickly as possible.

**View in new Frame** opens the table in a Table Viewer window, shown below. If necessary, make the data in the table more legible by resizing the window.

#### **Bu** Table Viewer

그미

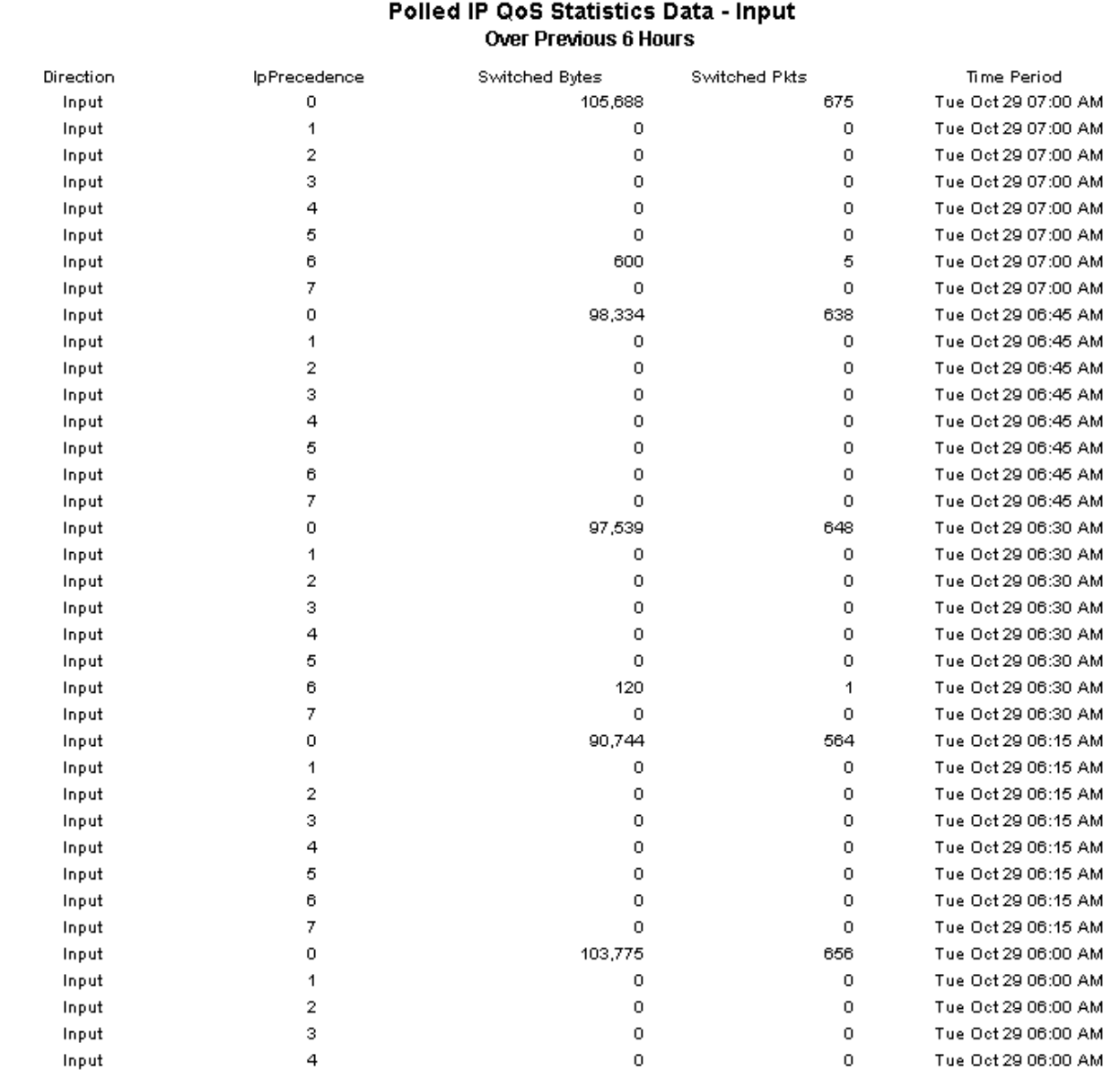
# View Options for Graphs

Right-clicking a graph, or clicking the Edit Graph icon if you are using the Web Access Server, opens the following list of view options.

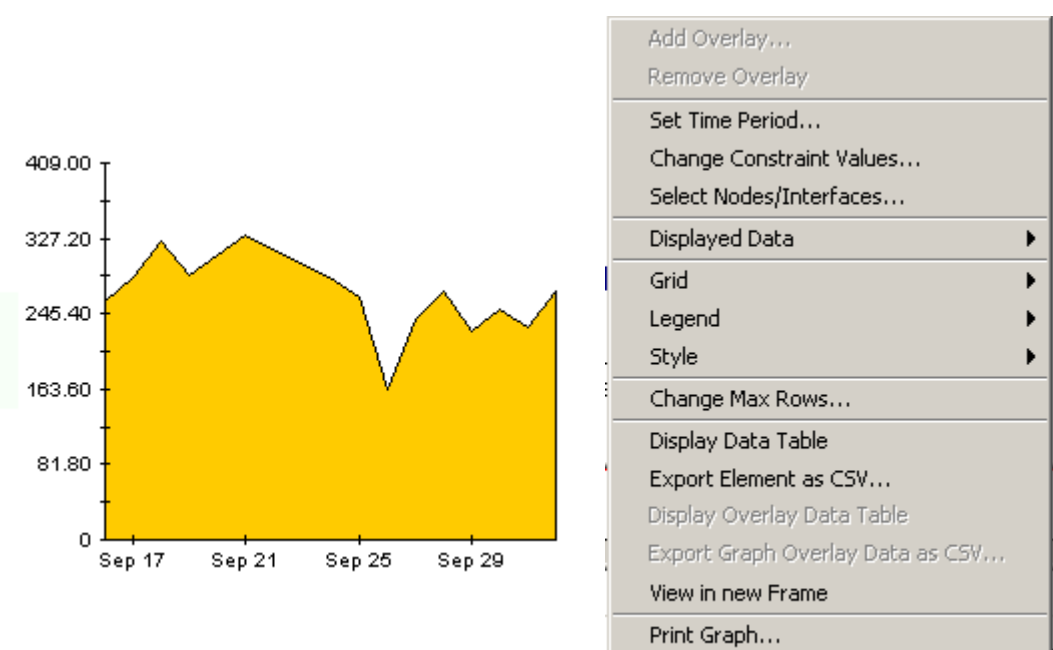

Delete Graph

The following table provides details about each option.

<span id="page-72-4"></span><span id="page-72-3"></span><span id="page-72-2"></span><span id="page-72-1"></span><span id="page-72-0"></span>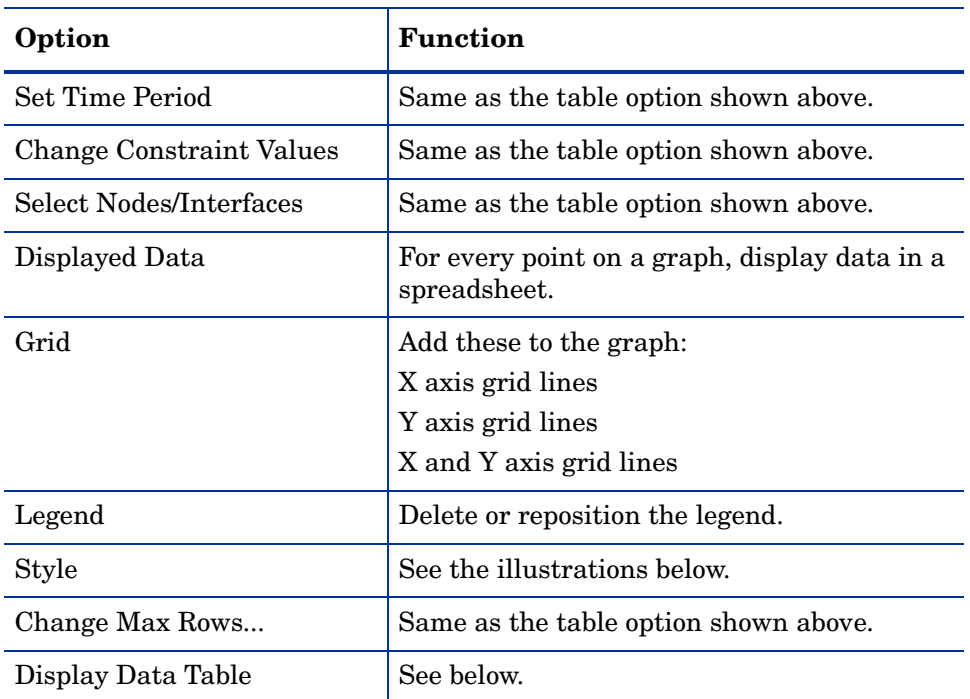

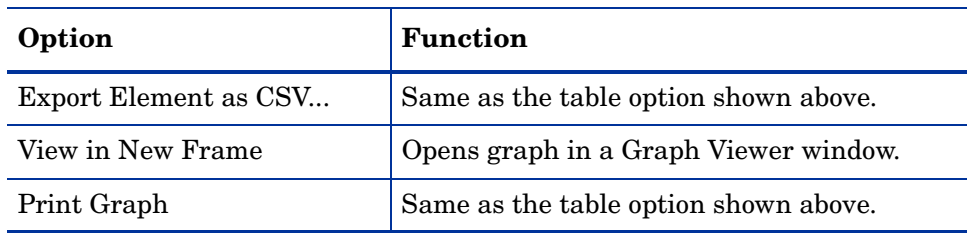

# **Style Options**

Select **Style** to display a list of seven view options for graphs.

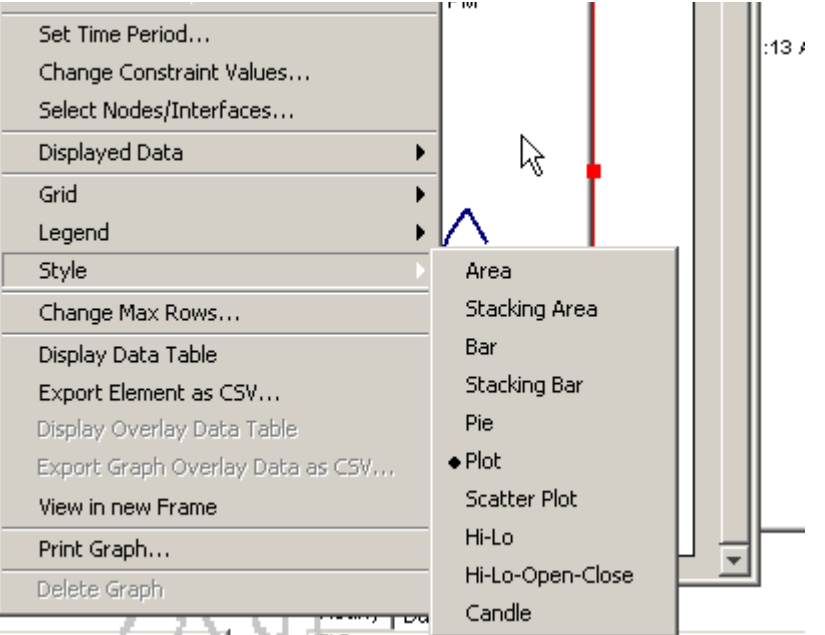

#### **Style > Area**

The plot or bar chart changes to an area graph. While relative values and total values are easy to view in this format, absolute values for smaller data types may be hard to see. Click anywhere within a band of color to display the exact value for that location

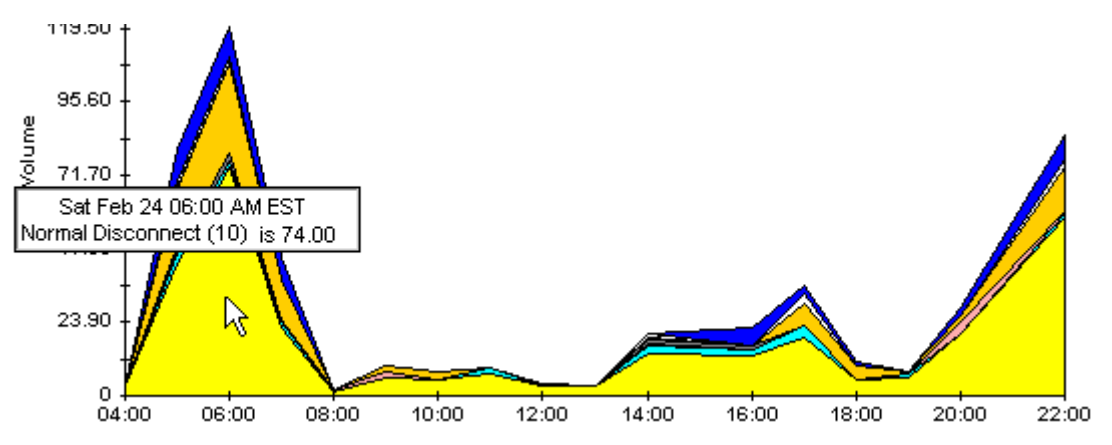

To shorten the time span of a graph, press SHIFT+ALT and use the left mouse button to highlight the time span you want to focus on. Release the mouse button to display the selected time span.

#### **Style > Stacking Area**

The area or plot graph changes to a stacking area graph. This view is suitable for displaying a small number of variables.

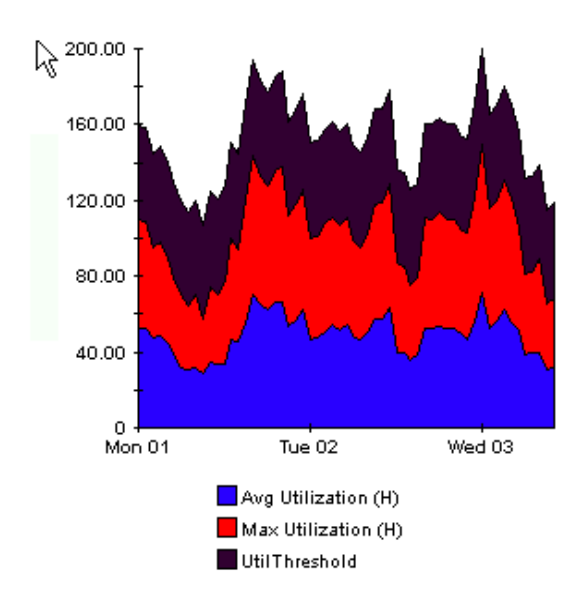

#### **Style > Bar**

The graph changes to a bar chart. This view is suitable for displaying relatively equal values for a small number of variables. There are three variables in the graph below.

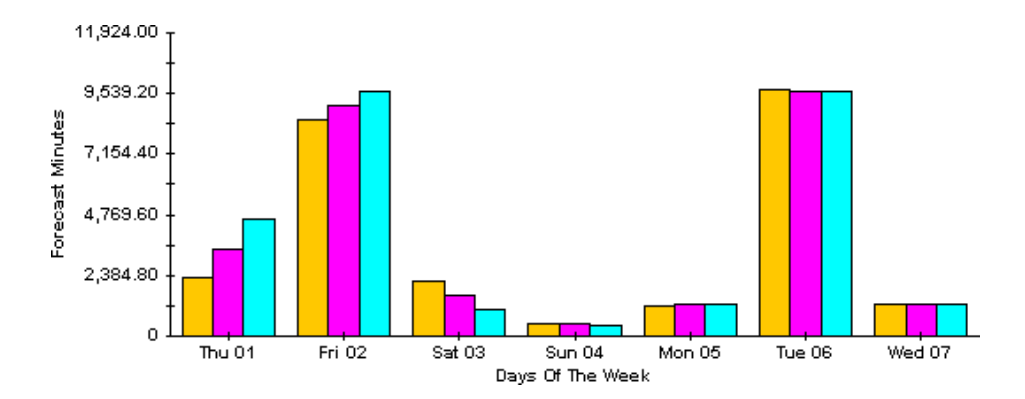

#### **Style > Stacking Bar**

The plot or area graph changes to a stacking bar chart. If you increase the width of the frame, the time scale becomes hourly. If you increase the height of the frame, the call volume shows in units of ten.

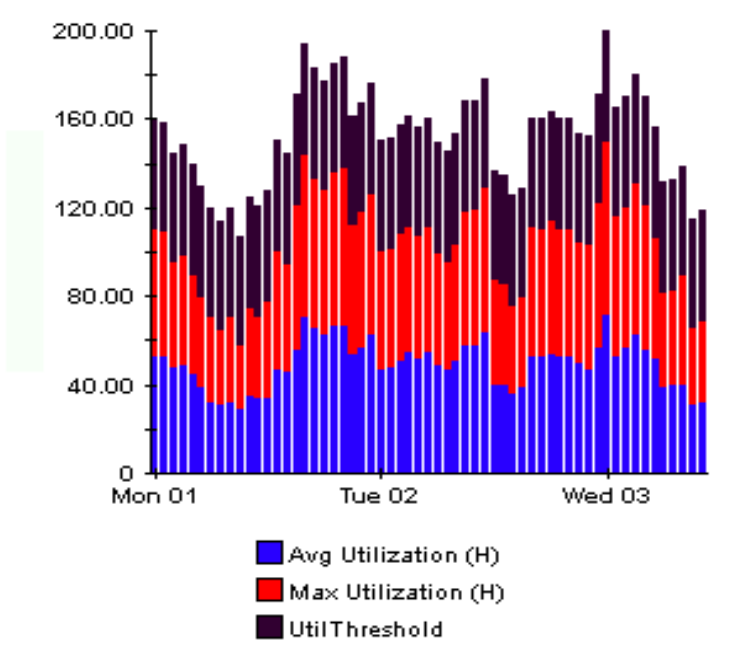

#### **Style > Plot**

Bands of color in an area graph change to lines. If you adjust the frame width, you can make the data points align with hour; if you adjust the frame height, you can turn call volume into whole numbers.

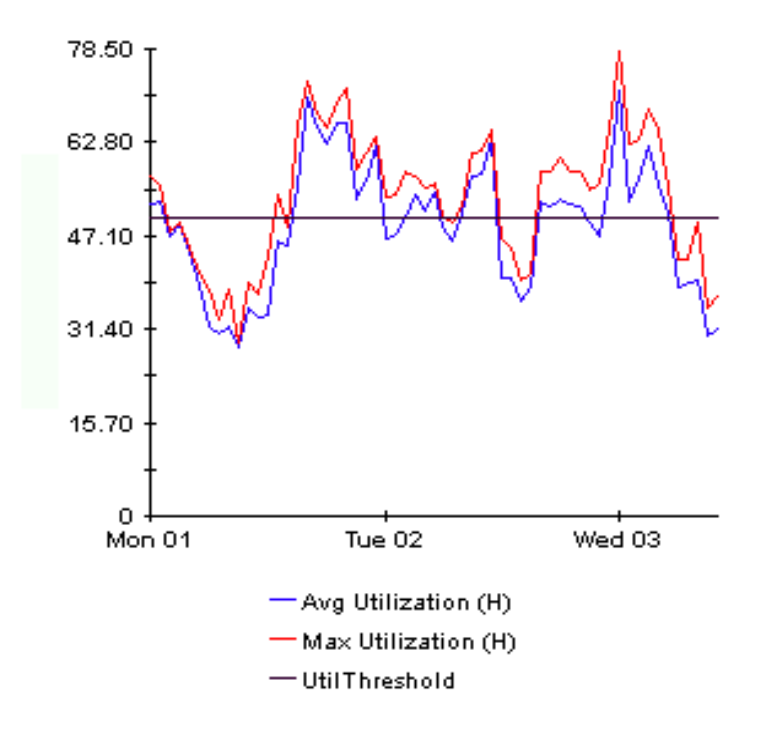

#### **Style > Pie**

An area graph becomes a pie chart. Bands in an area graph convert to slices of a pie and the pie constitutes a 24-hour period. This view is helpful when a small number of data values are represented and you are looking at data for one day.

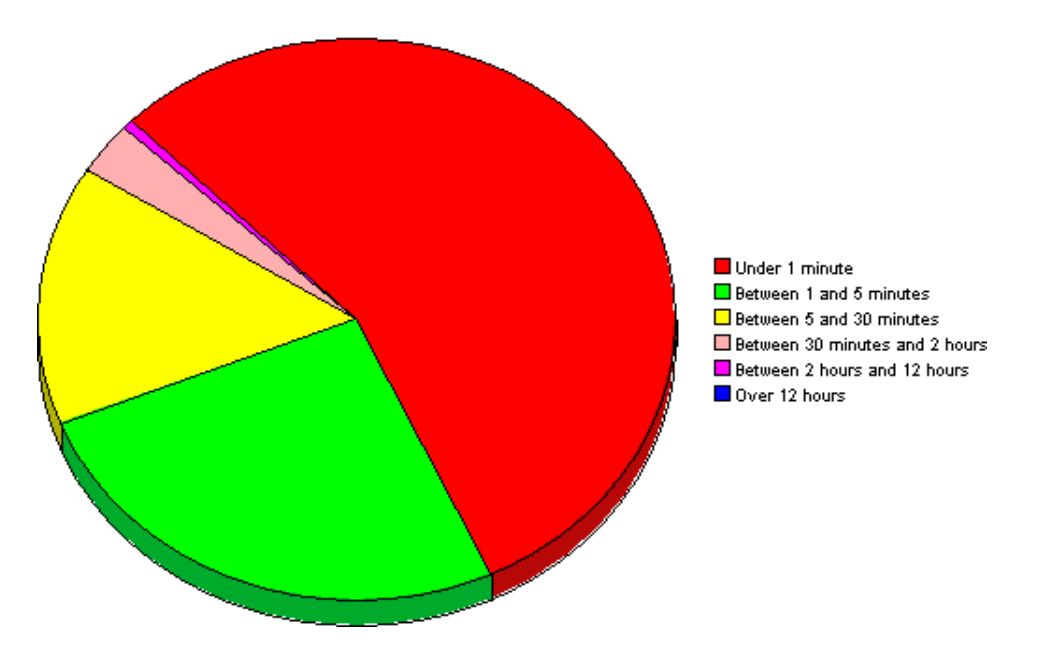

If you are looking at data for more than one day, you will see multiple pie graphs, one for each day.

## **Display Data Table**

This option changes a graph into a spreadsheet.

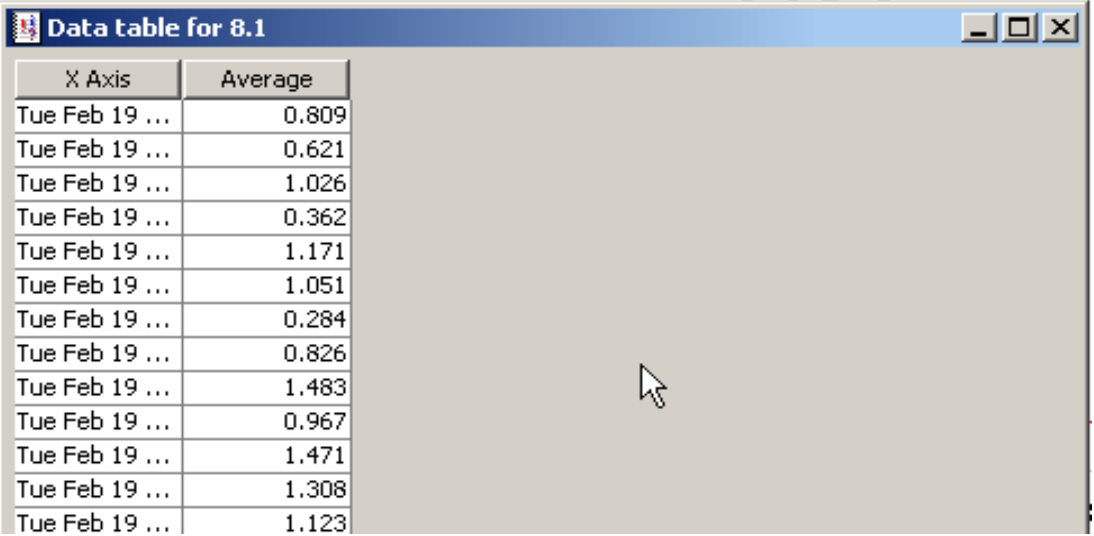

# **View in New Frame**

The graph opens in a Graph Viewer window. Improve legibility by resizing the window.

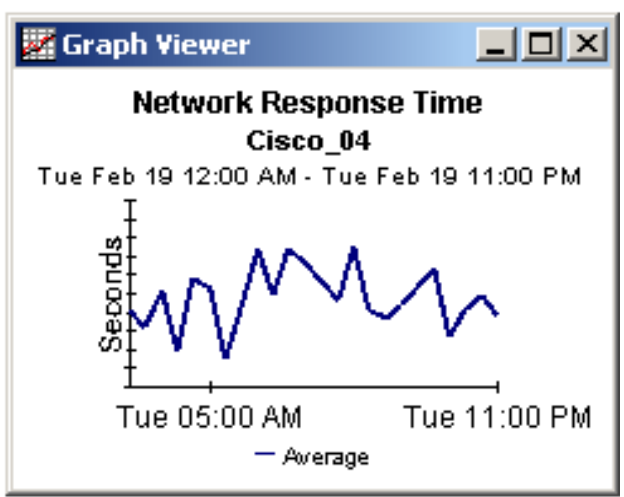

# **Index**

# **A**

Add Database Wizard, [41](#page-40-0) addr2name translation utility, [31](#page-30-0) aggregations at satellite servers, [41](#page-40-1) techniques, [27](#page-26-0) application filtering, [28](#page-27-0) application folder, [9](#page-8-0)

#### **B**

busy hour, [45](#page-44-0)

#### **C**

change max rows option, [73](#page-72-0) client/server filtering, [27](#page-26-1) client folder, [9](#page-8-0) collection\_manager (command), [16](#page-15-0) Common Property Tables, [16](#page-15-1) property import utility, [31](#page-30-1) custom table views, [17](#page-16-0)

#### **D**

Datapipe Manager, [17](#page-16-1) demo package, [13](#page-12-0), [18](#page-17-0), [23](#page-22-0) DetailCallRecord format, [8](#page-7-0) detail reports, [10,](#page-9-0) [61](#page-60-0) detail without graphics, [10](#page-9-0) Display Data Table, [73](#page-72-1) displayed data option, [73](#page-72-1) distributed systems, [22](#page-21-0)

#### **E**

exporting polling groups, [16](#page-15-2) exporting polling policies, [16](#page-15-3)

# **F**

filtering, [8](#page-7-1) NetFlow Preprocessor, [27](#page-26-0) forms for modifying properties, [35](#page-34-0)

#### **G**

grid options, [73](#page-72-2) group\_manager (command), [16](#page-15-4) group accounts, [12](#page-11-0) group filters, [12](#page-11-1)

## **I**

Interface Reporting Report Pack, [12](#page-11-2) IP address-to-node-name translation, [30](#page-29-0)

## **L**

legend options, [73](#page-72-3)

#### **M**

mapping utility, [8,](#page-7-2) [30](#page-29-1) minimum bps filtering, [28](#page-27-1)

#### **N**

NetFlow\_Interface, [19,](#page-18-0) [20](#page-19-0) NetFlowIF\_Daily.pro, [42](#page-41-0) NetFlowIF\_Hourly.pro, [42](#page-41-1) NetFlowIFDP\_addr2name.pro, [30](#page-29-2) NetFlow Interface Datapipe, [8](#page-7-3) mapping utility, [30](#page-29-1) NetFlow Preprocessor, [7](#page-6-0) filtering and aggregating data, [27](#page-26-0)

#### **P**

percentile filtering, [28](#page-27-2) polling, [8](#page-7-4) polling policies, [16](#page-15-5)

preprocessor filtering, [27](#page-26-0) Product Manuals Search (web page), [13](#page-12-1) property import utility, [31](#page-30-1) property information, adding to reports, [31](#page-30-2)

#### **R**

remote pollers, [16](#page-15-6) report parameters, [12](#page-11-3) reports adding property information, [31](#page-30-2) detail, [61](#page-60-0) summary, [53](#page-52-0) top ten, [45](#page-44-1)

#### **S**

server folder, [9](#page-8-0) SourceDirectory path, [30,](#page-29-3) [34](#page-33-0) style options for graphs, [73](#page-72-4) summary reports, [10](#page-9-0), [53](#page-52-0) system clocks, [31](#page-30-3), [43](#page-42-0)

#### **T**

TEEL files, [29](#page-28-0), [34](#page-33-1) top ten folder, [9](#page-8-0) top ten reports, [10,](#page-9-0) [45](#page-44-1) Top X Flows filtering, [28](#page-27-3) TOS folder, [9](#page-8-0) trendcopy pull commands, [42](#page-41-2)

#### **U**

Update Interface Customer form, [36](#page-35-0) Update Interface Location form, [37](#page-36-0) Update Interface Speed form, [39](#page-38-0) UPGRADE\_NetFlow\_Interface\_1\_to\_2, [19](#page-18-1) Use Absolute Time, [71](#page-70-0)

#### **V**

version 2.0 enhancements, [11](#page-10-0) version 3.0 enhancements, [11](#page-10-0) view in new frame, [72](#page-71-0)